**Versione 01**

# **Indice**

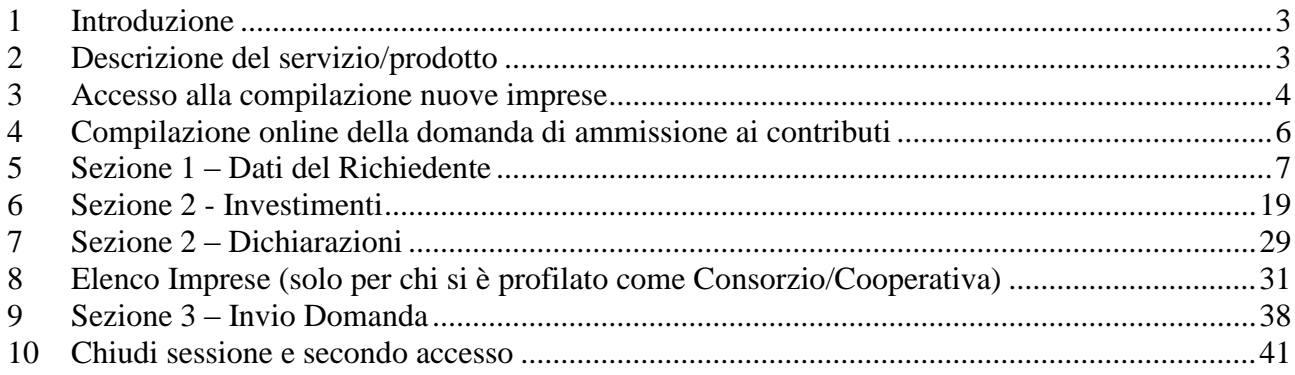

#### <span id="page-2-0"></span>**1 Introduzione**

Il portale dell'automobilista ([www.ilportaledellautomobilista.it\)](http://www.ilportaledellautomobilista.it/) offre una serie di servizi online per il cittadino, le imprese, gli operatori professionali (agenzie di pratiche auto ed officine autorizzate dal Ministero dei Trasporti) e i dipendenti degli Uffici provinciali del Dipartimento Trasporti (DT). Il presente documento specifica, nell'ambito del progetto DT, i requisiti del servizio di Investimenti nel settore Autotrasporto.

#### <span id="page-2-1"></span>**2 Descrizione del servizio/prodotto**

Il presente documento descrive nel dettaglio le funzionalità offerte dall'applicazione Incentivi Investimenti nel settore Autotrasporto. L'applicazione ha lo scopo di permettere la compilazione e l'inoltro della domanda e della rendicontazione relativamente alla richiesta del suddetto servizio.

Gli utenti che possono accedere agli incentivi appartengono ad una delle seguenti tipologie:

- Impresa di autotrasporto di merci per conto terzi
- Consorzio di Imprese di autotrasporto di merci per conto terzi
- Cooperative di Imprese di autotrasporto di merci per conto di terzi

L'impresa, una volta effettuato il login sul Portale dell'Automobilista tramite le proprie credenziali di accesso (user ID e password), può accedere al servizio online di presentazione delle domande e relativa rendicontazione, tramite l'apposito link: "Incentivi Investimenti Autotrasporto" dal menu contestuale a sinistra della schermata. Il link si trova sotto la voce Accesso ai servizi impresa. (Figura 1).

Iniziativa "Educare alla Sicurezza Stradale"

#### Impresa Profilo impresa Come fare

Accesso a impresa

Pagament impresa Servizi di interregio Processo 285/05 Pagamen Autotrasp Incentivi F Autotrasp Incentivi I

Autotrasp Guida ai s

Tariffario

#### Modulistic

Educare alla Sicurezza Stradale

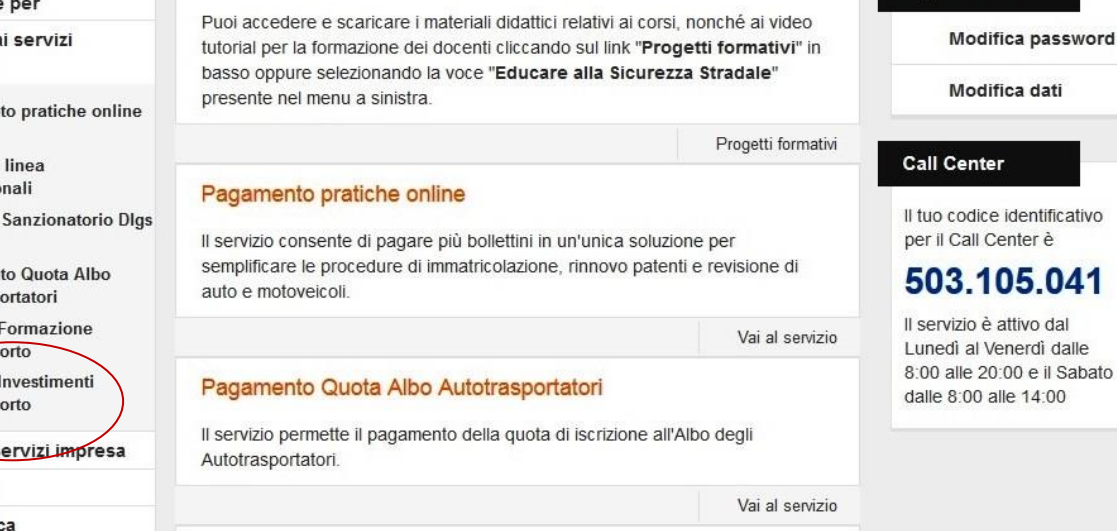

 $\Omega$ 

Impostazioni

#### Servizi di Linea Interregionali

Il servizio permette di gestire le informazioni contenute nelle Tabelle degli Orari che regolano il percorso, la tempistica e le fermate dei servizi di linea interregionali di trasporto di persone.

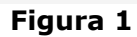

#### <span id="page-3-0"></span>**3 Accesso alla compilazione nuove imprese**

In caso di primo accesso al servizio, si aprirà la schermata iniziale dell'applicazione con i campi da compilare della prima sezione della domanda online. Il sistema presenterà l'immagine di Figura 2.

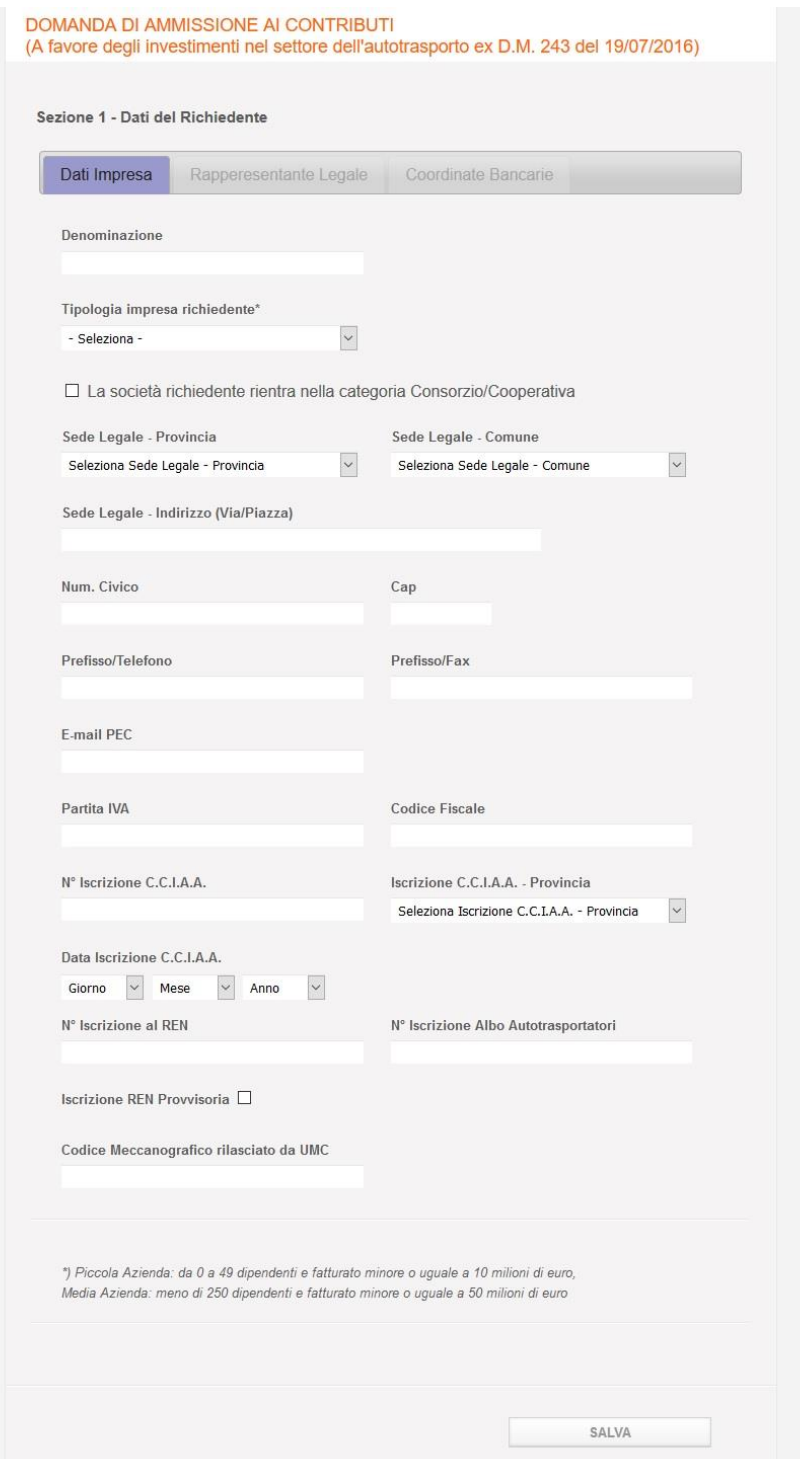

**Figura 2**

In caso di accesso successivo al primo, all'inizio della compilazione della domanda online, inserire nella casella di testo Codice Impresa il **Codice Impresa** come indicato nella Figura 3 Questa informazione è necessaria per proseguire la compilazione della domanda iniziata in una sessione precedente e salvata. Cliccare sul pulsante Accedi per proseguire la fase di compilazione della domanda di ammissione ai contributi.

**Nota bene**: il Codice Impresa è un codice fornito dopo la compilazione e il salvataggio della sottosezione a Tab Dati Impresa inclusa nella sezione 1 – Dati del Richiedente del form di domanda online (La sezione 1 – Dati del Richiedente è composta da tre sottosezioni a Tab: Dati Impresa, Rappresentante Legale e Coordinate Bancarie). Tale codice verrà fornito nei seguenti modi:

• nella schermata di riepilogo dopo aver compilato sottosezione a Tab Dati Impresa della sezione 1 – Dati del Richiedente

- nel documento esportato da firmare
- via PEC. Il Codice viene inviato all'indirizzo PEC indicato a sistema.

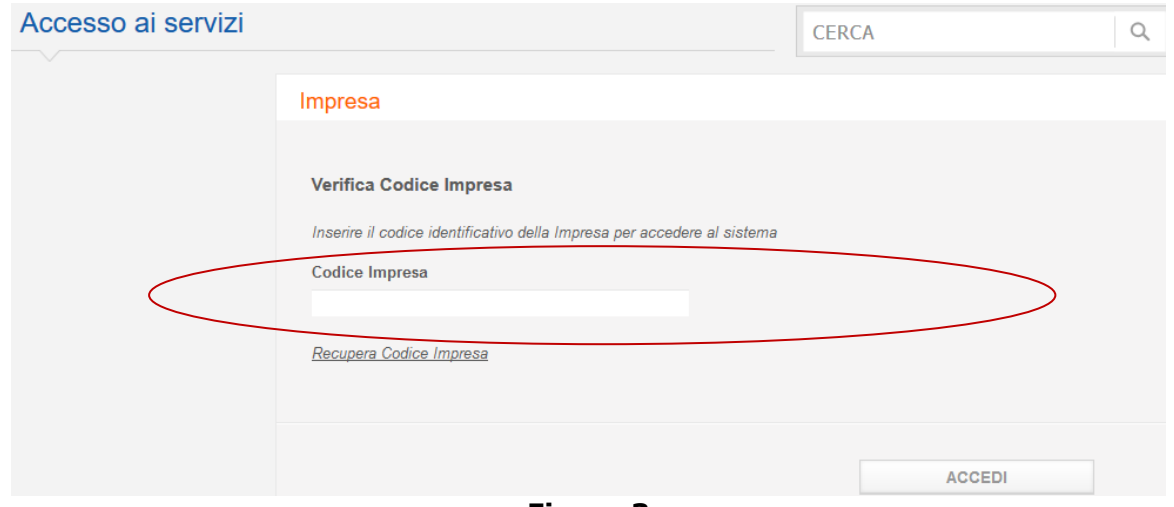

**Figura 3**

**Nota bene**: qualora non venga visualizzata la schermata successiva assicurarsi di aver effettuato correttamente il login o controllare la correttezza del Codice Impresa inserito.

#### <span id="page-5-0"></span>**4 Compilazione online della domanda di ammissione ai contributi**

Nella schermata iniziale comincerà la compilazione del form on line della domanda di ammissione. La domanda online è composta da 3 sezioni:

- $\div$  sezione 1 Dati del Richiedente suddivisa in:
	- > Tab Dati Impresa.
	- $\triangleright$  Rappresentante Legale
	- Coordinate Bancarie
- Sezione 2 suddivisa in:
	- > Investimenti
	- Dichiarazioni
- Sezione Elenco Imprese (solo per Consorzio di Imprese di autotrasporto di merci per conto terzi e Cooperative di Imprese di autotrasporto di merci per conto di terzi)

 $\div$  Sezione 3 – Invio Domanda

L'operazione di compilazione sarà effettuata in due fasi.

- \* La prima fase consiste nei seguenti passi:
	- la generazione di un codice impresa dopo la compilazione della Tab Dati Impresa
	- $\triangleright$  la compilazione della sezione 1 Dati del Richiedente del form online
	- la generazione e il salvataggio di un documento in formato .p7m con i dati inseriti
	- la firma elettronica del documento generato da parte del Legale Rappresentante dell'Impresa/Consorzio/Cooperativa richiedente
	- $\triangleright$  Il caricamento a sistema del documento firmato mediante il pulsante "Importa pdf"
- La seconda fase consiste in:
	- $\triangleright$  la compilazione delle restanti parti e sezioni
	- la generazione di un Codice Pratica e di un documento in formato .p7m con tutti i dati inseriti che l'utente potrà salvare localmente
	- la firma del documento finale compilato correttamente comprensivo di tutte le sezioni della domanda, da parte del Legale Rappresentante dell'Impresa/Consorzio/Cooperativa richiedente
	- il caricamento a sistema del documento di domanda firmato mediante il pulsante "Importa pdf"

#### <span id="page-6-0"></span>**5 Sezione 1 – Dati del Richiedente**

Nelle prime tre sezioni della domanda di ammissione ai contributi per gli investimenti devono essere inseriti i dati dell'Impresa/Consorzio/Cooperativa richiedente (Tab Dati Impresa), del Legale Rappresentante dell'Impresa/Consorzio/Cooperativa richiedente (da adesso chiamato LR) (Tab Rappresentante Legale) e le Coordinate Bancarie dell'Impresa/Consorzio/Cooperativa richiedente (Tab Coordinate Bancarie).

Procedere compilando la sottosezione Tab Dati Impresa inserendo i dati anagrafici dell'Impresa/Consorzio/Cooperativa richiedente (Figura 4).

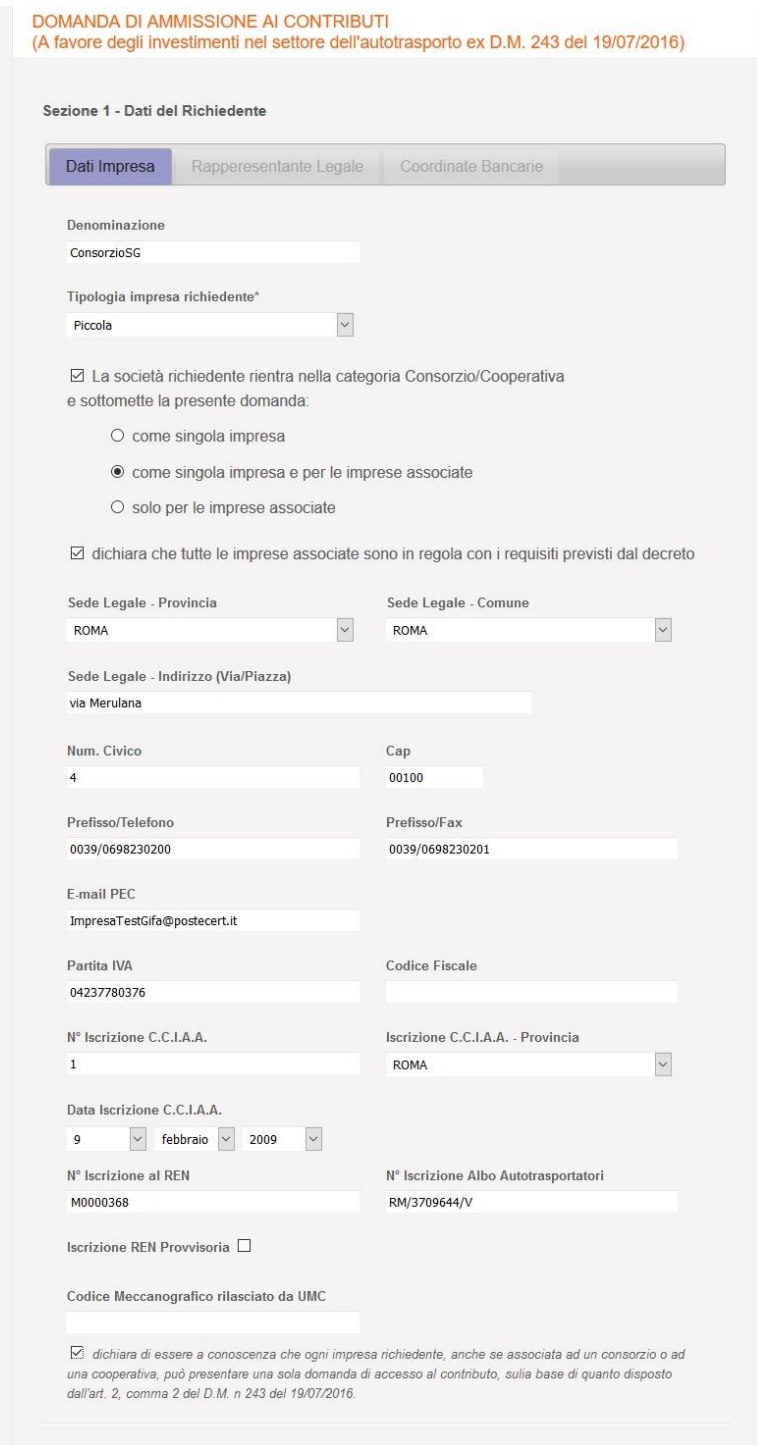

**Figura 4**

Compilare i campi:

- Denominazione. Campo obbligatorio. La denominazione dell'impresa
- Tipologia impresa Richiedente. Campo obbligatorio. Selezionare da un menu a tendina

le scelte Piccola, Media, Grande indicate nella figura 5

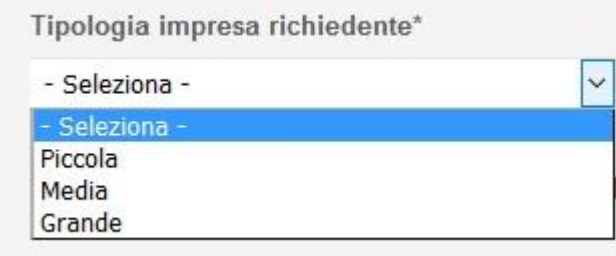

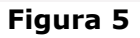

 Checkbox: "La società richiedente rientra nella categoria Consorzio/Cooperativa". Campo facoltativo. Qualora venisse spuntato si apriranno altre tre possibili scelte opzionali:

□ La società richiedente rientra nella categoria Consorzio/Cooperativa

#### **Figura 6**

- $\triangleright$  come singola impresa
- come singola impresa e per le imprese associate
- $\triangleright$  solo per le imprese associate

Nel caso sia stata selezionata una tra queste ultime due scelte si deve spuntare un ulteriore dichiarazione: "dichiara che tutte le imprese associate sono in regola con i requisiti previsti dal decreto"

☑ La società richiedente rientra nella categoria Consorzio/Cooperativa e sottomette la presente domanda:

- O come singola impresa
- come singola impresa e per le imprese associate
- O solo per le imprese associate

 $\boxtimes$  dichiara che tutte le imprese associate sono in regola con i requisiti previsti dal decreto

#### **Figura 7**

- Sede legale Provincia. Campo Obbligatorio
- Sede legale Comune. Campo Obbligatorio
- Sede Legale Indirizzo(Via/Piazza). Campo Obbligatorio
- \* Num. civico. Campo Obbligatorio

- Cap. Campo Obbligatorio
- Prefisso/Telefono. Campo Obbligatorio
- Prefisso/Fax. Campo Obbligatorio
- E-mail PEC. Campo Obbligatorio
- Partita IVA. Campo Obbligatorio
- Codice Fiscale. Campo Facoltativo
- ◆ N° Iscrizione C.C.I.A.A. Campo Obbligatorio
- Iscrizione C.C.I.A.A. Provincia. Campo Obbligatorio
- Data Iscrizione C.C.I.A.A. Campo Obbligatorio
- N° Iscrizione al REN. Campo Facoltativo qualora si disponga di un'Iscrizione REN Provvisoria altrimenti campo Obbligatorio
- N° Iscrizione Albo Autotrasportatori. Campo Obbligatorio
- Iscrizione REN Provvisoria. Campo Obbligatorio qualora non si disponga di una effettiva iscrizione al REN
- Codice Meccanografico rilasciato da UMC. Campo Obbligatorio qualora si abbia un'Iscrizione al REN Provvisoria
- checkbox obbligatoria: "dichiara di essere a conoscenza che ogni impresa richiedente, anche se associata ad un consorzio o ad una cooperativa, può presentare una sola domanda di accesso al contributo, sulla base di quanto disposto dall'art. 2, comma 2 del D.M. n 243 del 19/07/2016".

**Nota bene**: nella Tab Dati Impresa i campi sono obbligatori eccetto la checkbox Consorzio/Cooperativa (da non spuntare se si presenta la domanda come impresa singola) e il campo *N° Iscrizione al REN* (Registro Elettronico Nazionale) che può essere lasciato vuoto in caso di iscrizione al REN provvisoria. Qualora la spunta *Iscrizione REN Provvisoria* sia stata opzionata si dovrà inserire il Codice Meccanografico rilasciato dall'Ufficio di Motorizzazione Civile (da adesso chiamato UMC) di competenza nel campo *Codice Meccanografico rilasciato da UMC*.

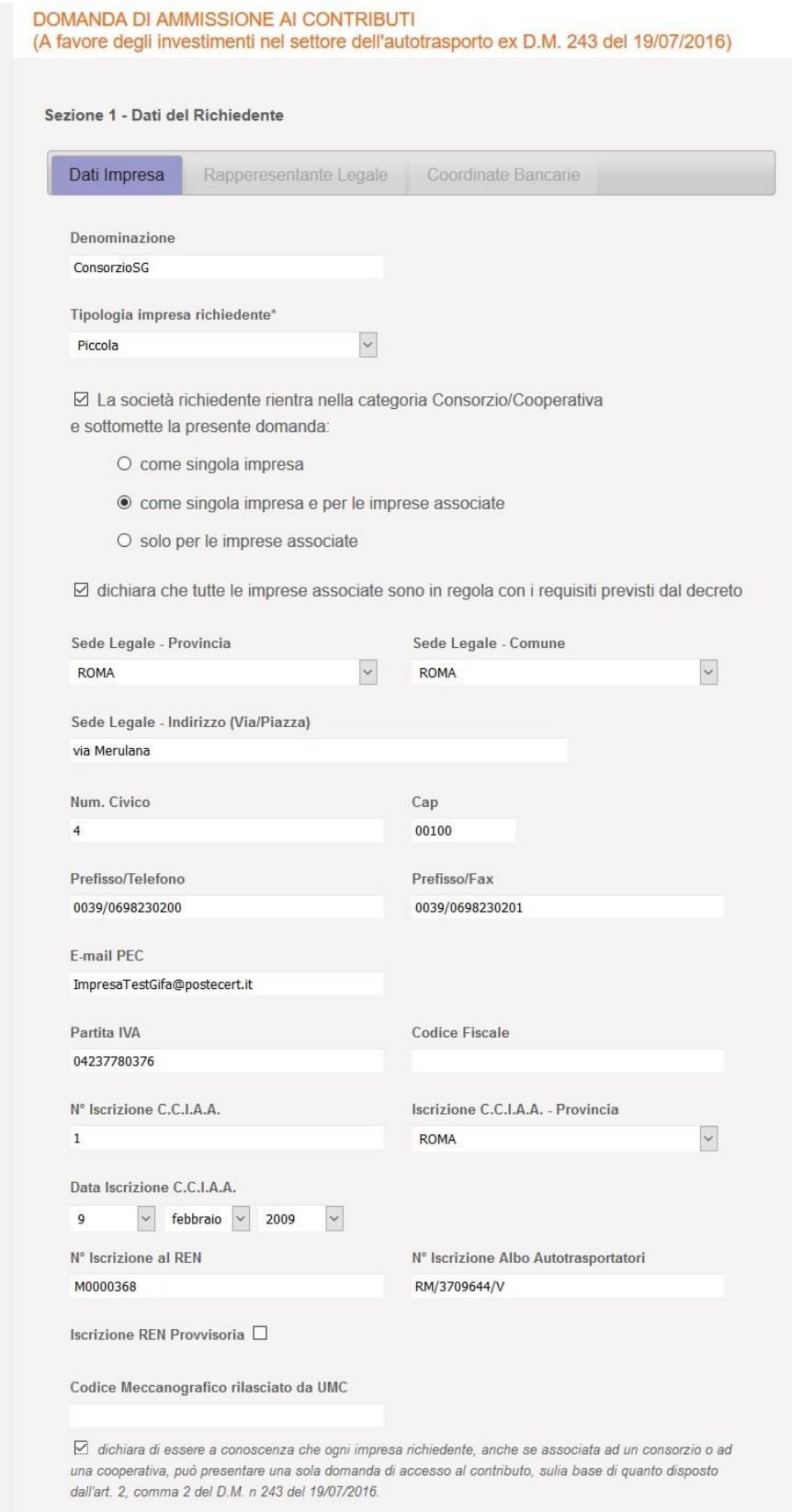

#### **Figura 8**

Terminata l'immissione dei dati cliccare sul tasto *Salva* in fondo alla schermata per proseguire su una schermata di riepilogo.

In questa e nelle altre schermate di inserimento dati qualora si verifichi qualche errore in caso di dati mancanti o non corretti il sistema lo segnalerà con un messaggio di errore generico sotto l'intestazione della pagina che rimanda a delle segnalazioni di errore specifiche alla fine schermata. I campi che presentano errori saranno marcati in rosso (Figura 9).

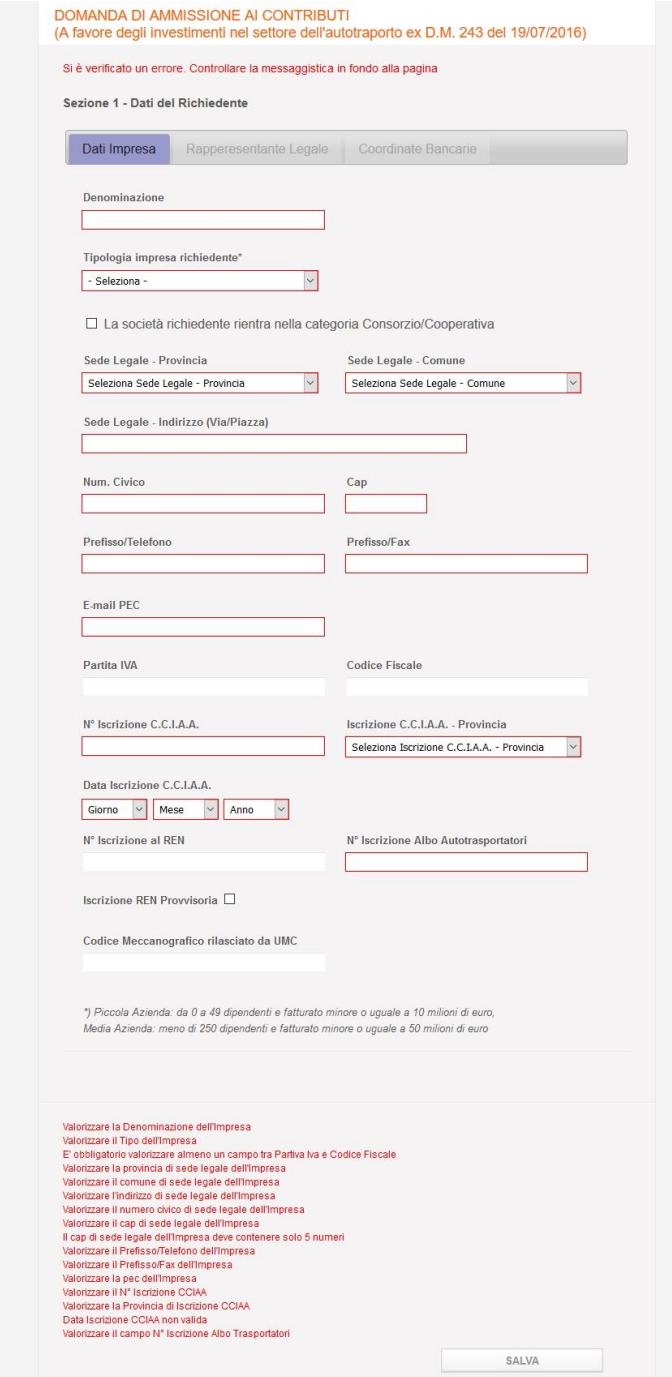

**Figura 9**

Se invece il salvataggio dei dati è stato effettuato nella maniera corretta apparirà un messaggio di conferma sotto l'intestazione della schermata di riepilogo. Sarà inoltre generato il **Codice Impresa** in fondo alla schermata (Figura 10).

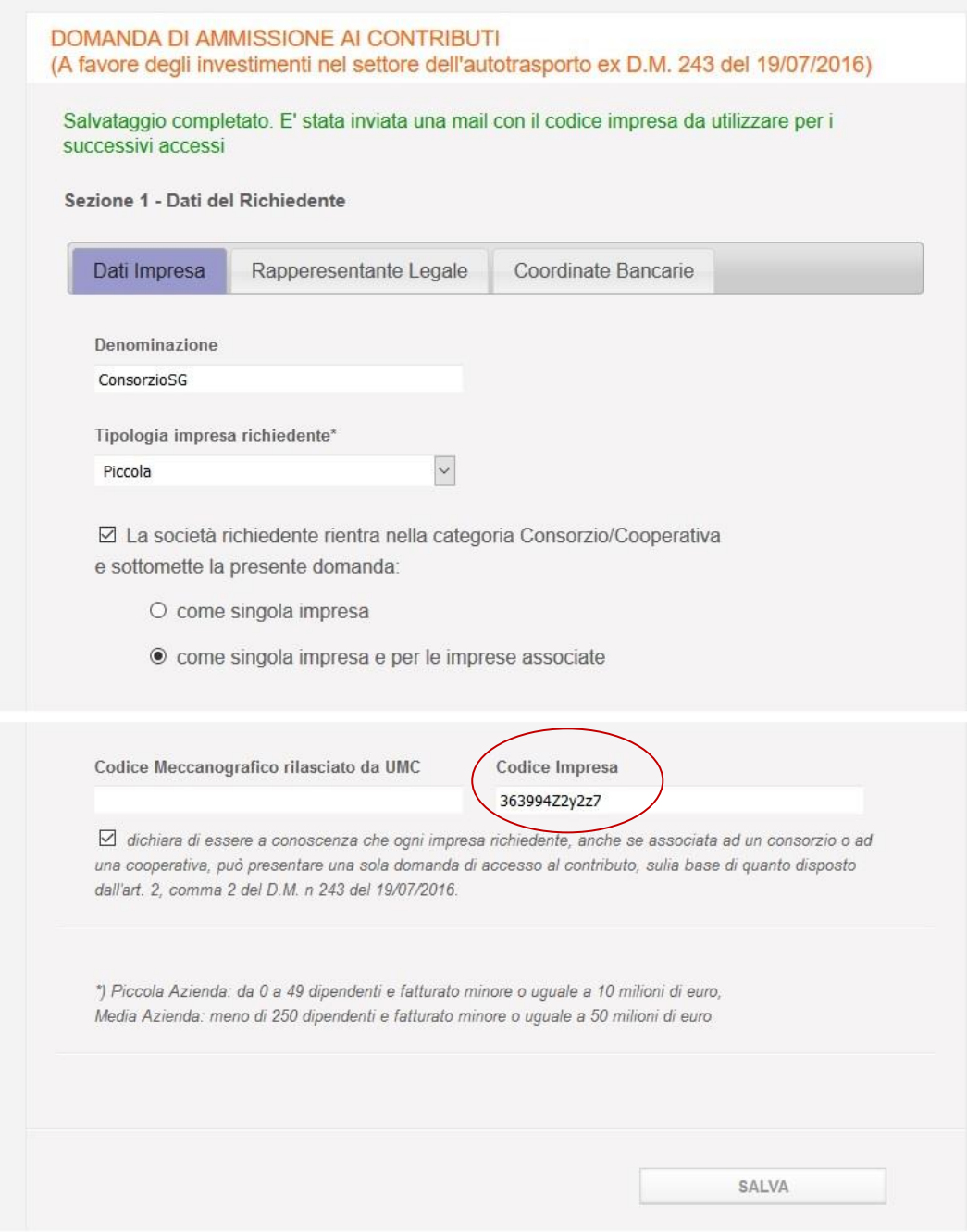

**Figura 10**

L'applicazione effettuerà controlli di coerenza tra i dati inseriti dall'utente e i dati presenti sui

Sistemi Informativi dell'Amministrazione, relativamente: a Partita IVA/Codice Fiscale, Codice Iscrizione all'Albo Autotrasporto, Codice di iscrizione al REN. In caso di mancata corrispondenza/coerenza, il sistema restituirà opportuni messaggi di errore. Per poter proseguire nelle fasi successive di sottomissione della domanda online, le eventuali incoerenze segnalate nei dati succitati dovranno essere sanate dall'utente, secondo le procedure amministrative in essere.

**Nota bene**: controllare l'avvenuta ricezione sulla mail PEC indicata in anagrafica del codice impresa e prenderne nota per non perderlo (esempio di mail in figura 11).

> Spettabile **CONSORZIOSG,** per i successivi accessi al servizio "Investimenti Settore Autotrasporto" è necessario utilizzare il Codice Impresa di seguito indicato: 363994Z2y2z7 Le consigliamo di conservarlo accuratamente. Cordiali saluti Questo è un messaggio di posta elettronica generato automaticamente dal sistema, pertanto eventuali messaggi inviati a quest'indirizzo non saranno letti.

#### **Figura 11**

Passare alla compilazione della Tab Rappresentante Legale (Figura 12).

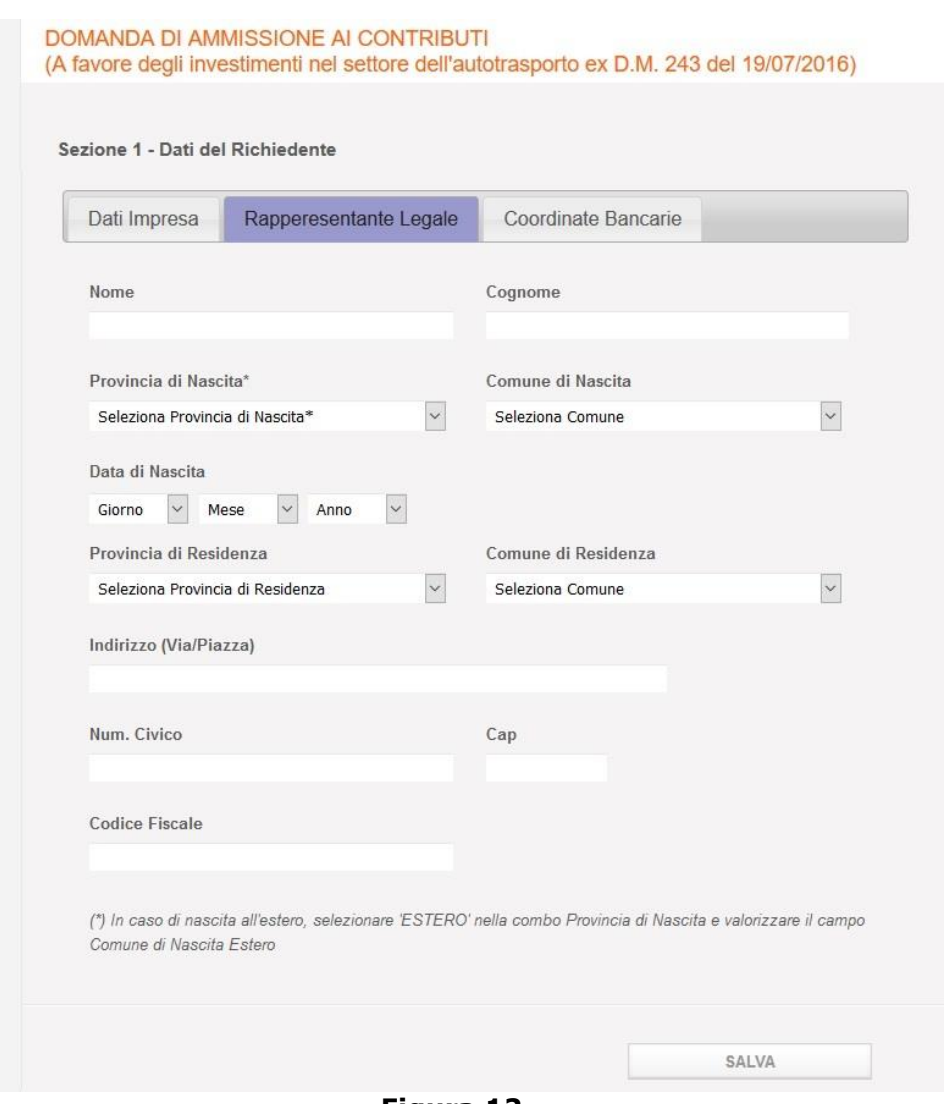

**Figura 12**

#### Immettere i campi

- \* Nome. Campo Obbligatorio
- Cognome. Campo Obbligatorio
- Provincia di Nascita. Campo Obbligatorio. In caso di nascita all'estero scegliere dal menu a tendina 'ESTERO'
- Comune di Nascita. Campo Obbligatorio. In caso di nascita all'estero scegliere dal menu a tendina 'Comune di Nascita Estero'
- Data di nascita. Campo Obbligatorio
- Provincia di Residenza. Campo Obbligatorio
- Comune di residenza. Campo Obbligatorio
- Indirizzo (Via/Piazza). Campo Obbligatorio

- N° civico. Campo Obbligatorio
- Cap. Campo Obbligatorio
- Codice fiscale. Campo Obbligatorio

#### Cliccare il tasto *Salva*.

Se la compilazione è stata eseguita con errori compariranno le relative segnalazioni e i campi mal compilati saranno bordati in rosso. Altrimenti si visualizzerà un messaggio di conferma dell'operazione di salvataggio come mostrato nella figura successiva.

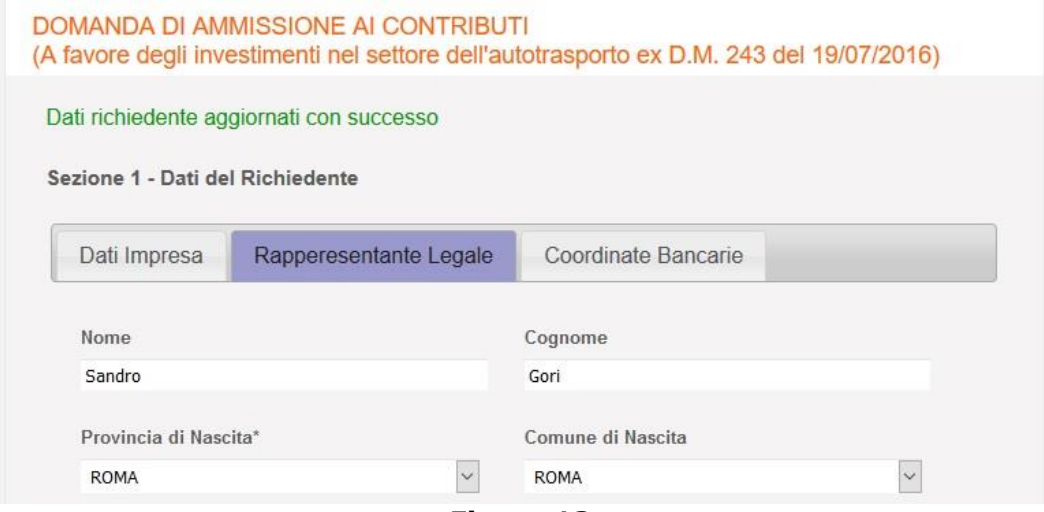

**Figura 13**

Cliccare la Tab Coordinate Bancarie.

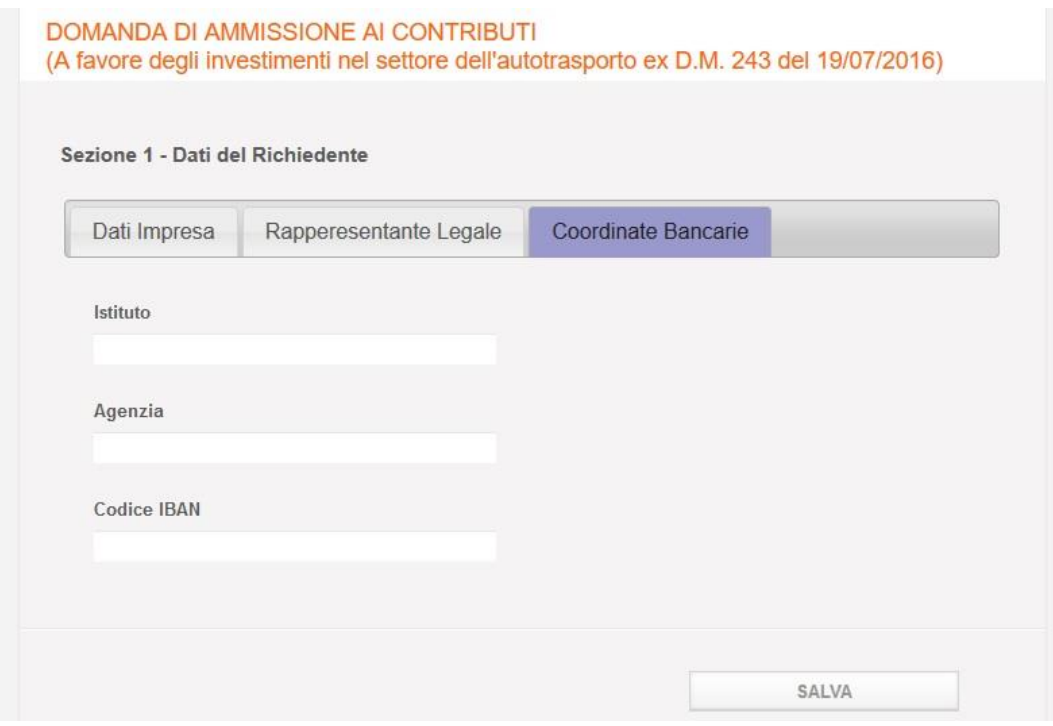

**Figura 14**

Compilare i seguenti campi obbligatori:

- Istituto
- Agenzia
- Codice IBAN

Cliccare il pulsante *Salva*. Se il salvataggio è stato eseguito correttamente comparirà un messaggio di conferma sotto l'intestazione della pagina e si abiliterà il tasto *Esporta Pdf* (Figura 15).

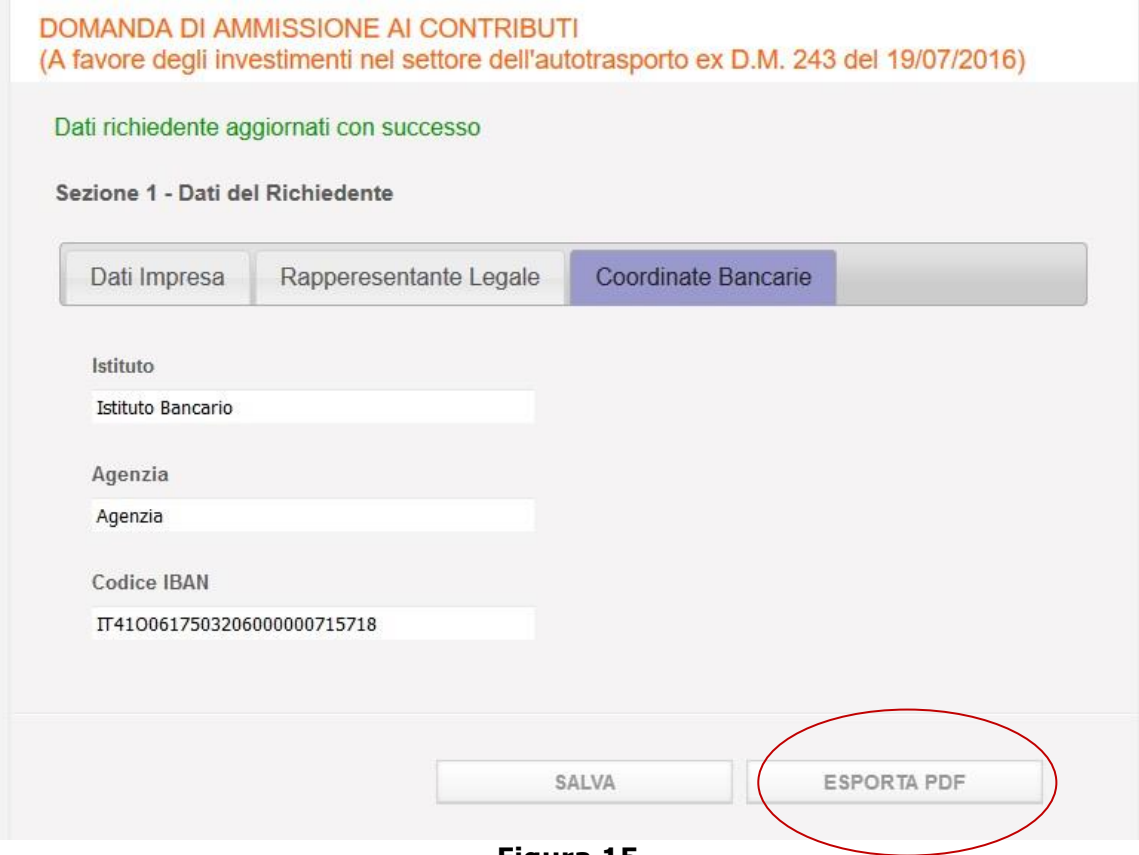

**Figura 15**

Cliccare sul tasto *Esporta Pdf* in fondo alla pagina per generare il relativo documento contenente i dati inseriti e salvarlo localmente. Compare a fondo pagina la sezione di Import e si abilita il tasto *Importa Pdf*. Il browser aprirà una finestra pop up per aprire/salvare il documento contestualmente alla comparsa di un messaggio di riuscita dell'operazione (Figura 16). Scaricare il documento. Il documento sarà in formato .pdf.p7m e conterrà un certificato di firma dell'autorità garante ed una marca temporale che non andranno alterati.

**Nota bene**: nel caso si volesse aprire il documento con un lettore di file .pdf ricordarsi di **non salvare** lo stesso prima di aver apposto il proprio certificato di firma. Il sistema altrimenti riscontrerà nel file importato un'alterazione e non lo accetterà. **Non rinominare** il documento. Se le informazioni dell'anagrafica dovessero essere modificate prima di fare l'import del documento firmato sarà necessario fare un nuovo export per avere la versione aggiornata del documento da firmare. Il sistema infatti non permette l'import di un documento con informazioni obsolete.

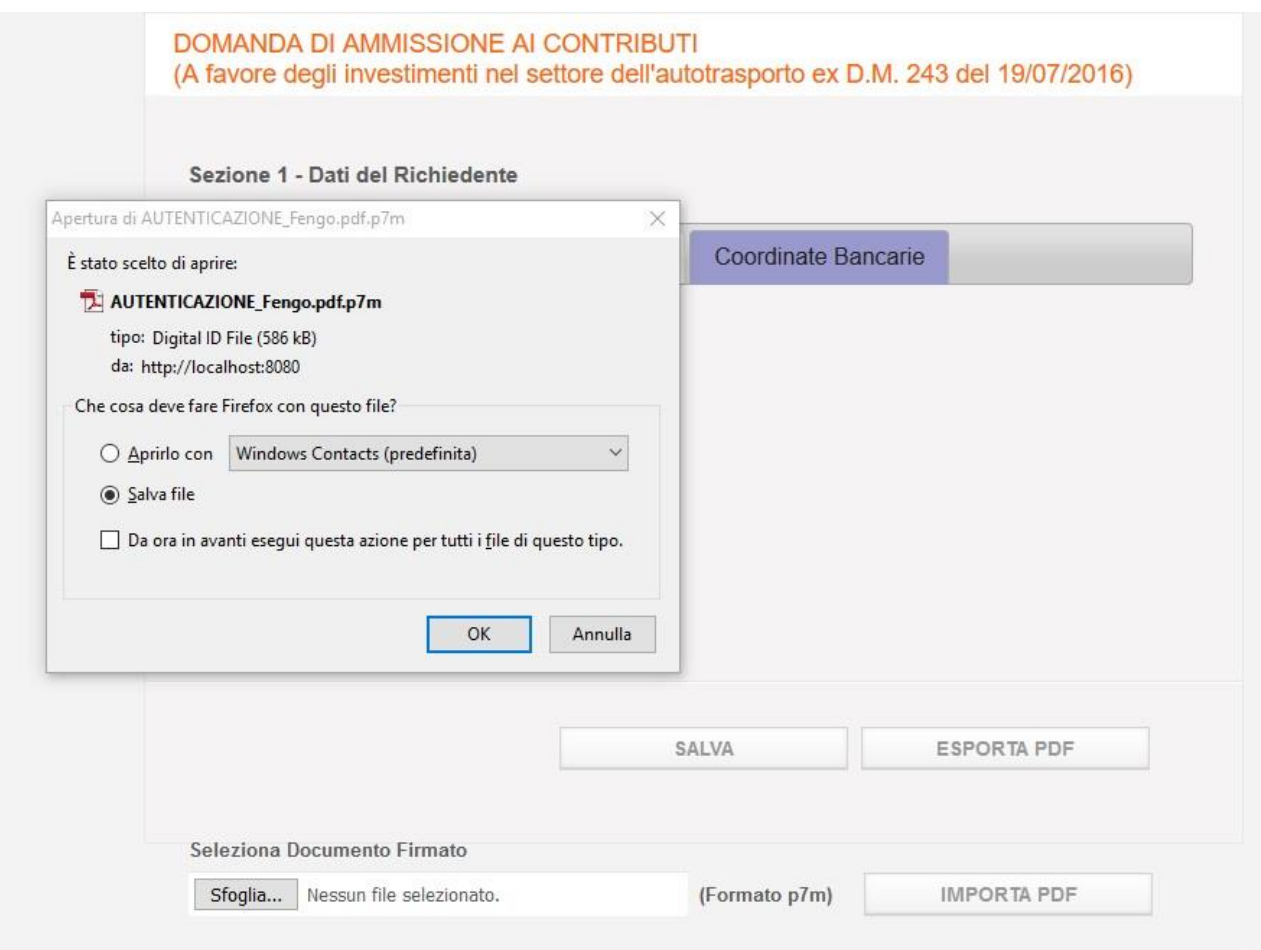

**Figura 16**

Firmare il documento con la firma digitale del LR dichiarante in modo da certificare la relativa identità.

Dopo averlo firmato digitalmente, caricare il documento cliccando il tasto *Sfoglia* per recuperarlo dalle cartelle visibili localmente (Figura 17).

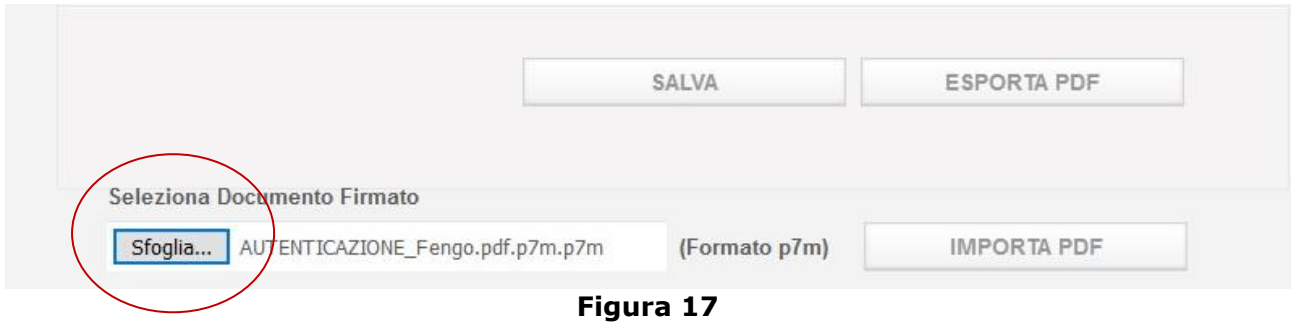

Cliccare il tasto *Importa Pdf*. Quando il documento sarà importato correttamente verrà visualizzato un messaggio di conferma (Figura18) e sarà possibile proseguire cliccando il menu di navigazione comparso alla sinistra della pagina.

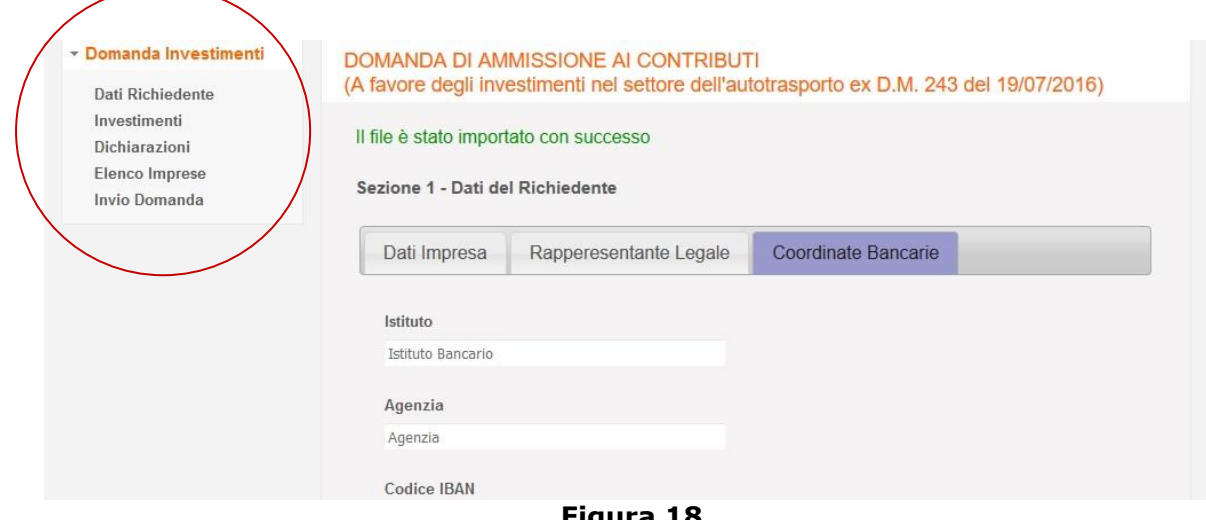

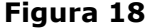

**Nota bene:** in fase di accesso utilizzare il Codice Impresa inserendolo nel campo *Codice Impresa* come descritto nel paragrafo 4. Verrà caricata la domanda con le informazioni già immesse e sarà possibile modificarle. Per navigare tra le varie sezioni sarà usato il menu di navigazione sempre presente a sinistra della schermata. Cliccando su una voce si visualizzerà la sezione relativa. Il link Elenco Imprese sarà visualizzato solo se il richiedente rientra nella categoria Consorzio/Cooperativa. Se nelle pagine visualizzate le sezioni della domanda non venissero compilate correttamente si visualizzeranno degli errori con in dettaglio dei messaggi che indicano le correzioni da apportare. Una volta inoltrata la domanda le informazioni **non potranno più essere modificate**, ma sarà visualizzato un riepilogo della domanda compilata.

#### <span id="page-18-0"></span>**6 Sezione 2 - Investimenti**

La schermata seguente mostra la sezione 2 – Investimenti accessibile dal link Investimenti del menu navigabile a sinistra della schermata. In questa sezione si possono dichiarare e inserire gli investimenti che si vogliono fare in base alle tipologia di veicolo (Figura 19):

- A1. Acquisizione anche mediante locazione finanziaria, di automezzi industriali pesanti, nuovi di fabbrica, adibiti al trasporto di merci di massa complessiva a pieno carico da 3,5 a 7 tonnellate a trazione alternativa a metano CNG e elettrica (full electric).
- A2. Acquisizione anche mediante locazione finanziaria, di automezzi industriali pesanti, nuovi di fabbrica, adibiti al trasporto di merci di massa complessiva a pieno carico pari o superiore a 7 tonnellate a trazione alternativa a metano CNG e gas naturale liquefatto LNG.
- A3. Acquisizione anche mediante locazione finanziaria, di automezzi industriali pesanti, nuovi di fabbrica conformi alla normativa euro VI, adibiti al trasporto di merci di massa complessiva a pieno carico pari o superiori a 11,5, con contestuale radiazione per rottamazione o per esportazione al di fuori del territorio dell'Unione europea, di veicoli pesanti di massa complessiva a pieno carico pari o superiore a 11,5 tonnellate.
- B. Acquisizione, anche mediante locazione finanziaria, di rimorchi e semirimorchi, nuovi di fabbrica, per il trasporto combinato ferroviario rispondenti alla normativa UIC 596-5 e per il trasporto combinato marittimo dotati di ganci nave rispondenti alla normativa

IMO, dotati di dispositivi innovativi volti a conseguire maggiori standard di sicurezza e di efficienza energetica di cui all'allegato 1 del D.M. n 243/2016.

 C. Acquisizione, anche mediante locazione finanziaria, di gruppi di n. 8 casse mobili e di n. 1 rimorchio o semirimorchio porta casse per ogni gruppo di casse mobili, cosi da facilitare l'utilizzazione di differenti modalità di trasporto in combinazione fra loro, senza alcuna rottura di carico.

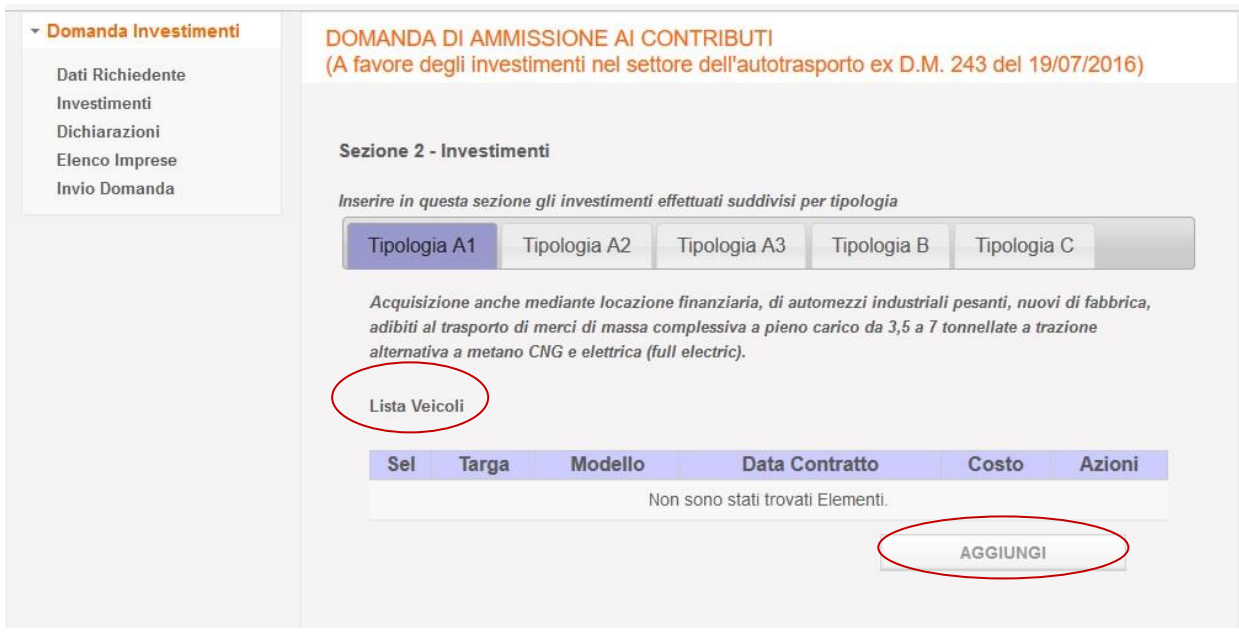

**Figura 19**

Cliccando sulle rispettive Tab visualizzate nella Figura 19 si potranno inserire gli investimenti legati alla relativa categoria di veicolo. Per inserire un investimento basterà cliccare sul pulsante *Aggiungi* e compilare la schermata che si aprirà. Una volta salvato l'investimento si aggiungerà nella tabella Lista Veicoli della sua categoria. Da qui sarà possibile selezionarlo in un secondo momento per modificare se necessario i campi inseriti.

Cliccare il pulsante *Aggiungi* dell'investimento che si vuole inserire. Si aprirà una schermata con dei campi obbligatori da inserire. La figura sottostante è esemplificativa del tipo di investimento A1.

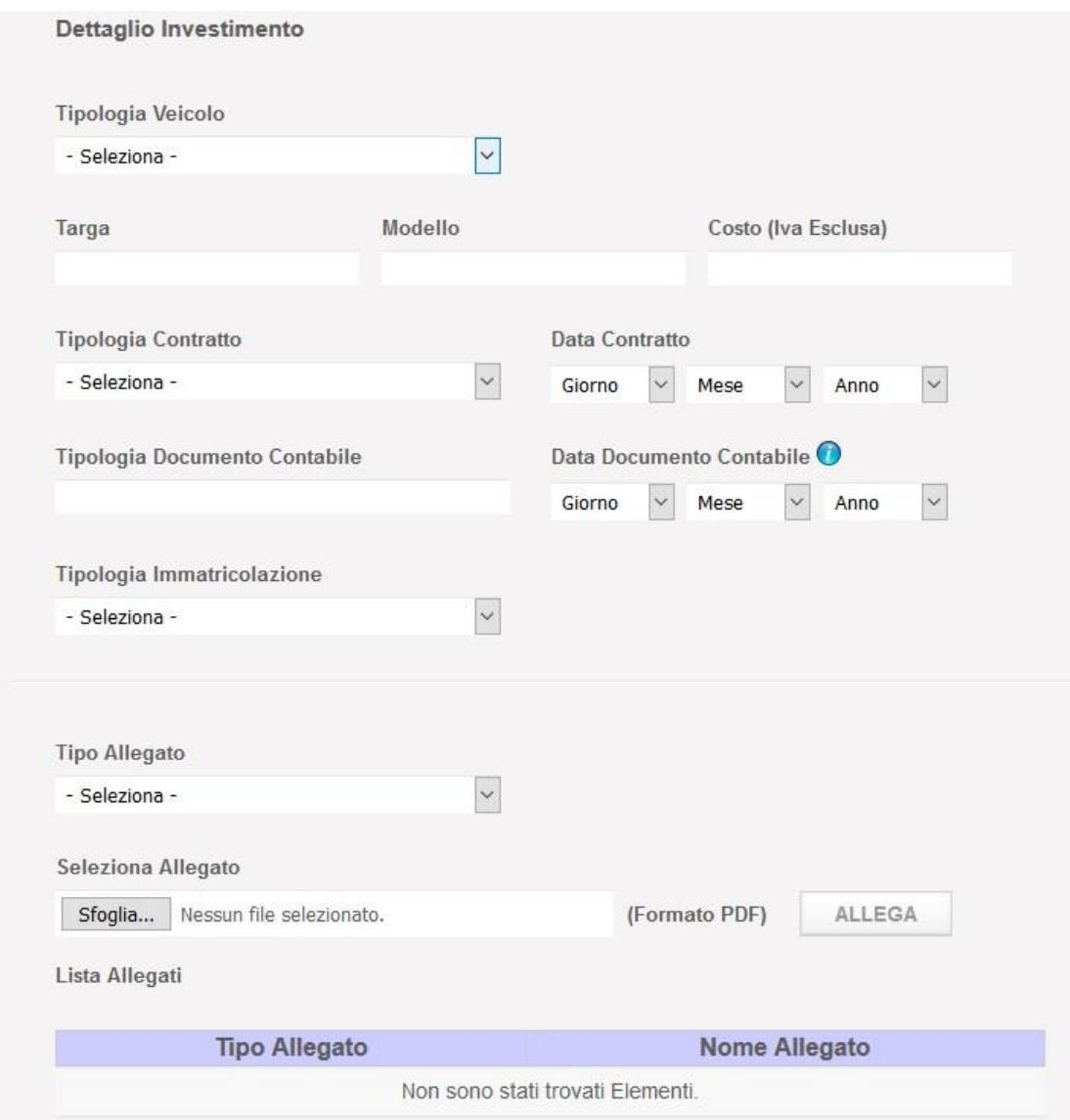

**Figura 20**

Inserire i seguenti campi:

 Tipologia Veicolo. Nel caso di veicolo di categoria A1 si potrà scegliere se Metano CNG o Elettrico (figura sottostante)

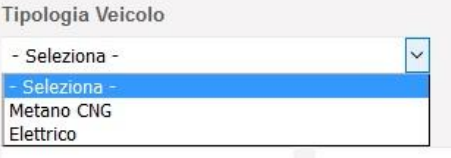

**Figura 21**

- Targa
- Modello
- Costo (Iva Esclusa)
- Tipologia Contratto (figura sottostante). Possibile selezionare tra: o Contratto d'acquisto/Proposta d'acquisto/Ordine d'acquisto

o Contratto di Leasing

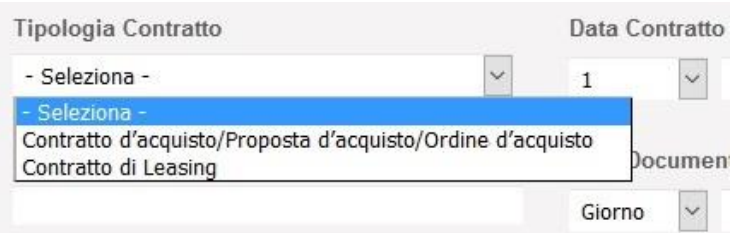

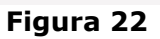

- Data Contratto
- Tipologia Documento Contabile. Il campo si auto implementa secondo l'opzione selezionata nella Tipologia di Contratto:
	- o Fattura d'acquisto (Se si è selezionato Contratto d'acquisto/Proposta d'acquisto/Ordine d'acquisto
	- o Fattura Canone Locazione (Se si è selezionato Contratto di Leasing)
- Data Documento Contabile
- Tipologia Immatricolazione (figura sottostante)
	- o Immatricolazione
	- o Richiesta di Immatricolazione

Tipologia Immatricolazione

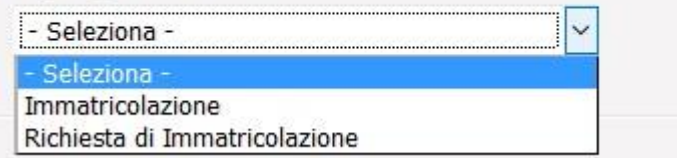

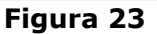

- Data di Richiesta Immatricolazione
- Tipo Allegato. Selezionare in caso di Contratto d'acquisto/Proposta d'acquisto/Ordine d'acquisto:
	- o Fattura Contratto acquisto
	- o Contratto Acquisto
	- o Quietanza Fattura Contratto acquisto
	- o Prova avvenuta immatricolazione
	- o Dichiarazione costruttore sussistenza requisiti tecnici

Selezionare in caso di Contratto di Leasing:

- o Contratto di Leasing
- o Fattura Canone di Locazione
- o Quietanza Canone di Locazione
- o Prova avvenuta immatricolazione
- o Dichiarazione costruttore sussistenza requisiti tecnici
- Seleziona Allegato. Caricare il tipo allegato selezionato in precedenza.

**Nota bene**: tutti i tipi di allegato vanno caricati per inserire l'investimento. Di seguito le differenze con le altre tipologie di Investimento.

Nel caso di investimento A2 cambierà:

- Tipologia Veicolo:
	- o Metano CNG
		- o Gas Naturale Liquefatto LNG

Nel caso di investimento A3 cambierà:

- Tipologia Veicolo:
	- o Radiazione
	- o Esportazione. Selezionandolo si aprirà un link all'agenzia delle Dogane per scaricare apposita modulistica (figura sottostante)

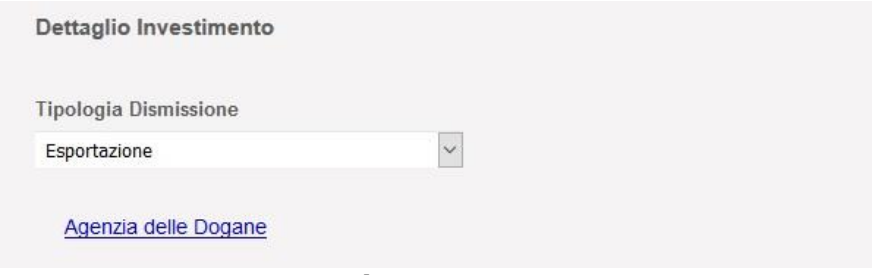

**Figura 24**

Ci saranno in più i campi (figura sottostante):

- Targa Radiata
- Modello Radiato

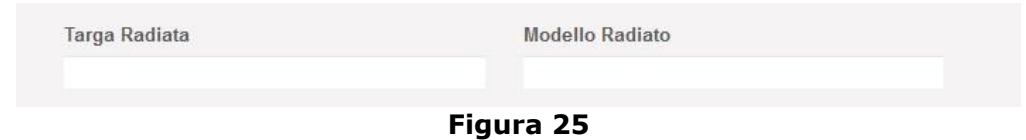

Tra gli allegati della lista Tipo Allegato si dovrà aggiungere:

- Dichiarazione numero targa radiato (se selezionato Tipologia Veicolo Radiazione)
- Notifica esportazione con esito "uscita conclusa" (se selezionato Tipologia Veicolo Esportazione)

Nel caso di investimento B cambierà:

- Un nuovo campo Caratteristica Veicolo. Scelta tra:
	- o tipo IMO
	- o tipo UIC

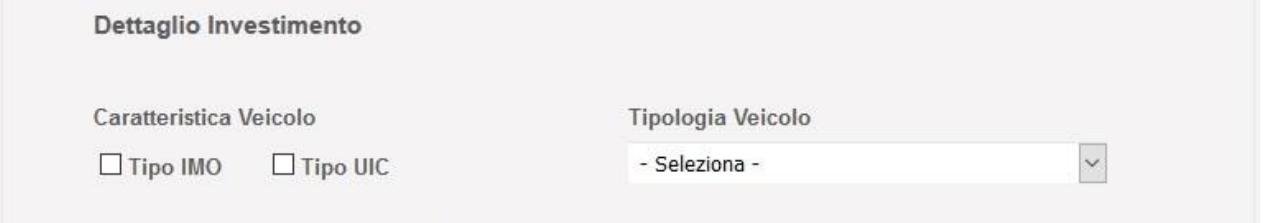

**Figura 26**

 Tipologia di Veicolo. Scelta tra: o Rimorchio

o Semirimorchio

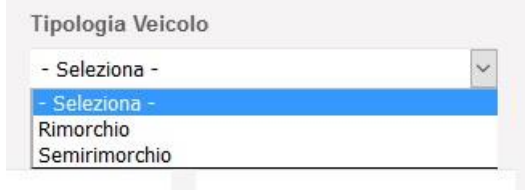

#### **Figura 27**

- La presenza del text area Dispositivi Innovativi Installati da cui selezionare:
	- o Spoiler laterali (ammesse dal Reg. UE N. 1230/2012, masse e dimensioni)
	- o Appendici aerodinamiche posteriori
	- o Dispositivi elettronici gestititi da centraline EBS (Electronic Braking System) per la distribuzione del carico sugli assali in caso di carchi parziali o non uniformemente distribuiti.
	- o Pneumatici di classe C3 con coefficiente di resistenza al rotolamento, RRC, inferiore a 8,0 kg/t (che corrisponde alle classi di efficienza energetica da A ad E) dotati di Tyre Pressure Monitoring System (TPMS)
	- o Telematica indipendente collegata all'EBS (Electronic Braking System) in grado di valutare l'efficienza di utilizzo di rimorchi e semirimorchi (tkm)
	- o Dispositivi elettronici gestititi da centraline EBS (Electronic Braking System) per ausilio in sterzata
	- o Sistema elettronico di controllo dell'usura delle pastiglie freno
	- o Sistema elettronico di controllo dell'altezza del tetto veicolo

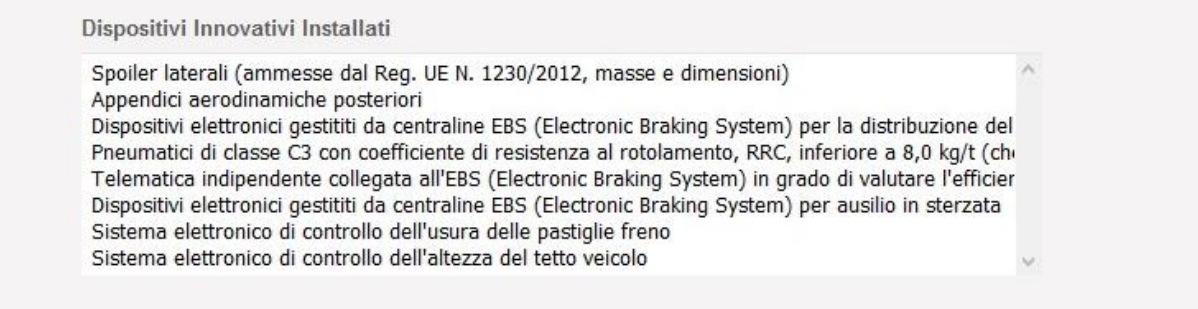

- Tra gli allegati della lista Tipo Allegato si dovrà aggiungere:
	- o Attestazione rispondenza normativa UIC 596-5/IMO
	- o Documentazione installazione dispositivi innovativi

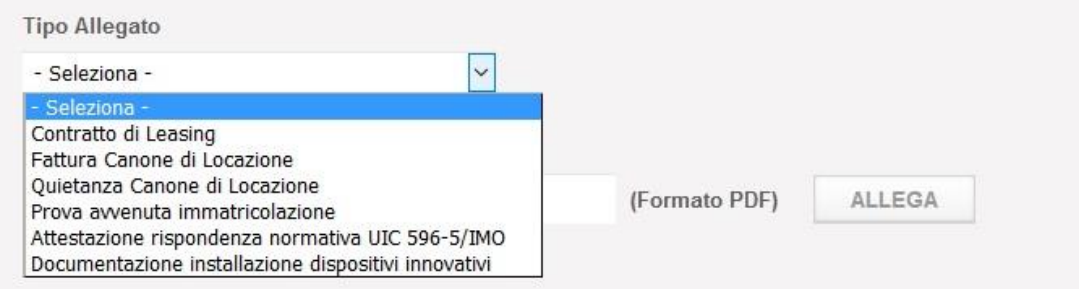

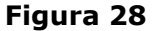

Nel caso di investimento C cambierà:

- Tipologia di Veicolo. Scelta tra:
	- o Rimorchio
	- o Semirimorchio

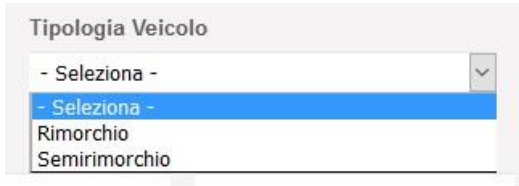

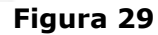

 Un modulo di inserimento dati a tendina Dati Casse Mobile (Figura 30) attivabile tramite Dati Casse Mobili l'icona verde a freccia

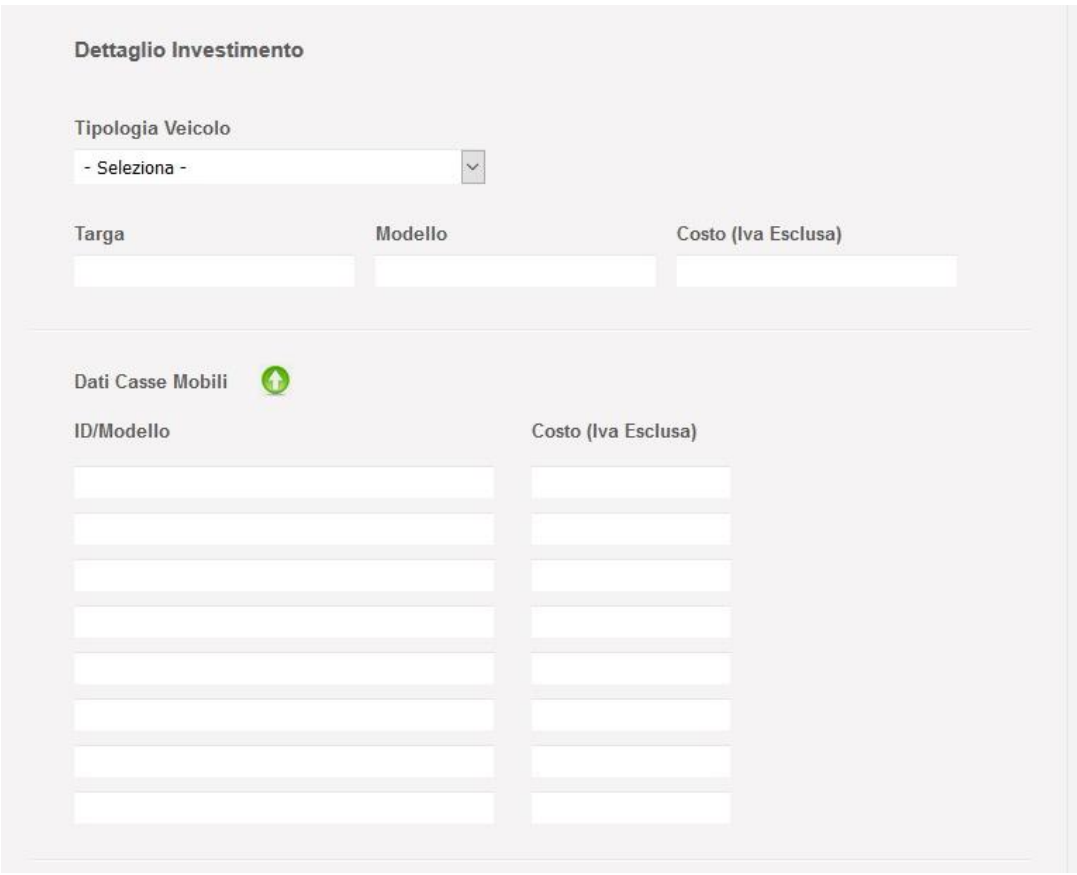

**Figura 30**

per inserire ID/Modello e Costo(Iva Esclusa).

- Tra gli allegati della lista Tipo Allegato si dovrà aggiungere:
	- o Verbale di consegna
	- o Attestazione sussistenza requisiti tecnici U.T.I.

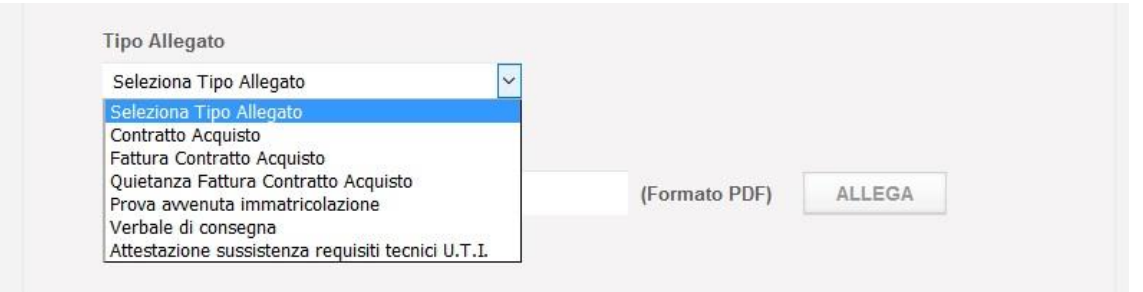

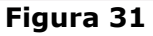

**Nota bene**: cliccando su i simboli di informazioni si apriranno delle finestre che forniranno indicazioni aggiuntive per la compilazione dei campi richiesti come nella figura esemplificativa sottostante.

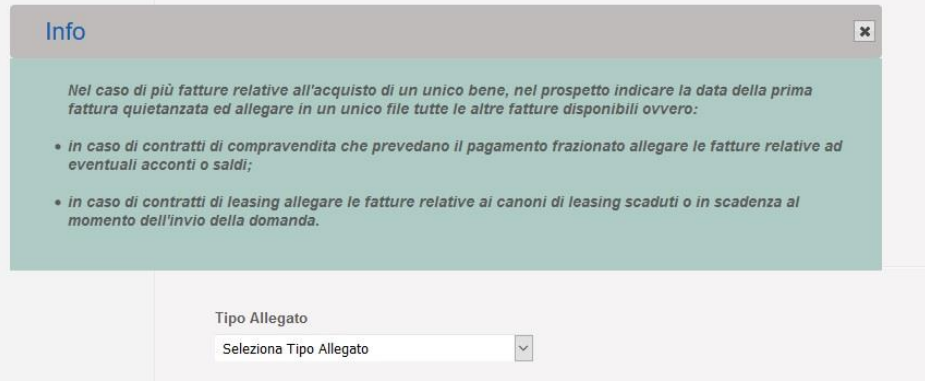

#### **Figura 32**

Una volta importati sarà possibile aprire o cancellare gli allegati dell'investimento che compariranno nella tabella Lista Allegati. Si potranno usare le icone **per per cancellare** o aprire un documento.

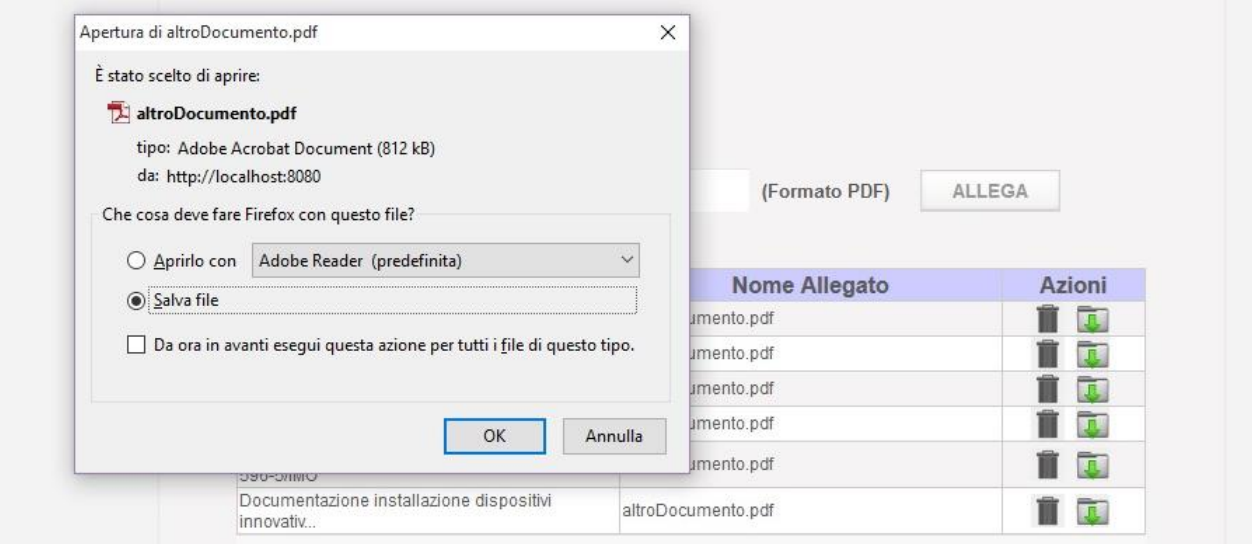

**Figura 33**

Una volta riempiti i campi dell'investimento cliccare il pulsante *Salva*.

Se l'applicazione non riscontra errori comparirà un messaggio di conferma per l'avvenuto salvataggio e il record dell'investimento inserito comparirà nella tabella Lista Veicoli della sua tipologia.

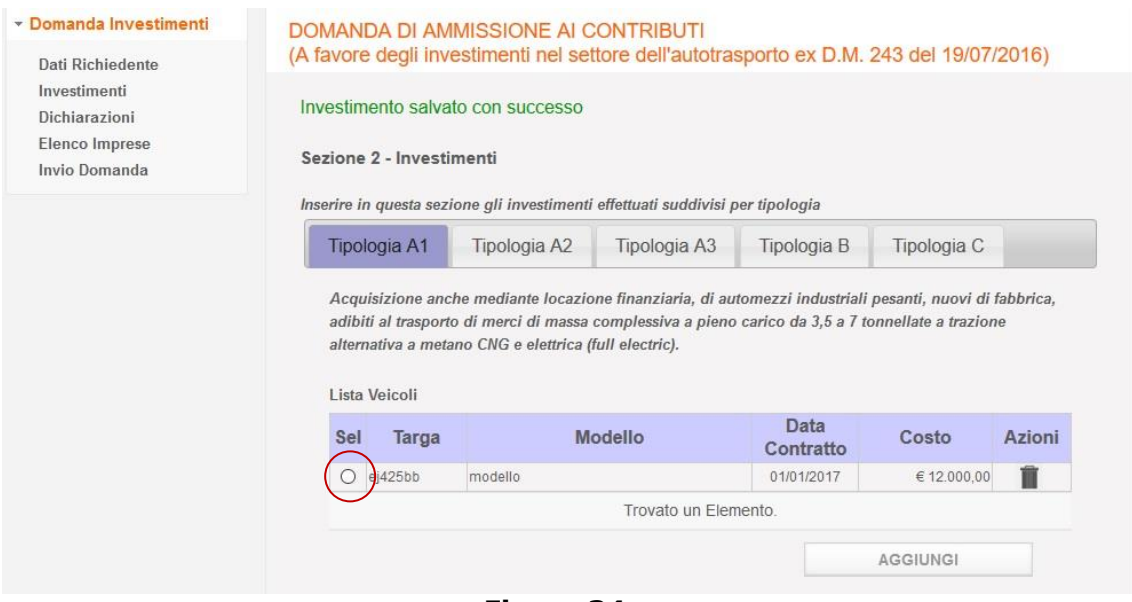

**Figura 34**

Cliccando sul bottone di selezione accanto al record scelto si aprirà il dettaglio dello stesso dal quale sarà possibile modificare l'investimento inserito modificando le informazioni e cliccando il pulsante *Aggiorna* comparso a fine schermata.

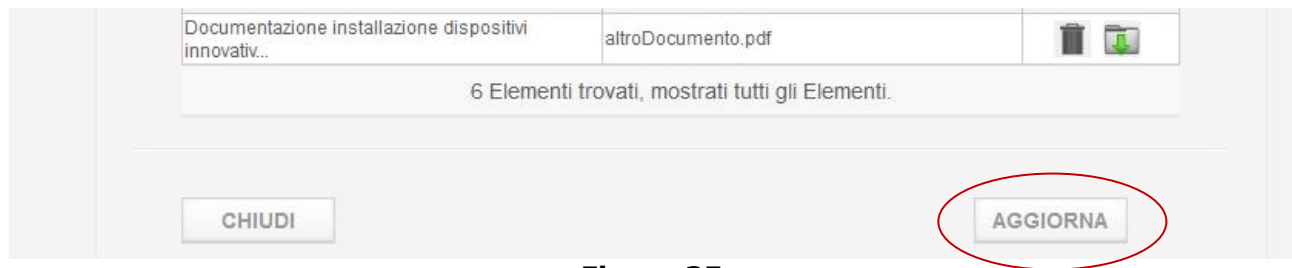

**Figura 35**

L'aggiornamento va a buon fine se compare relativa messaggistica.

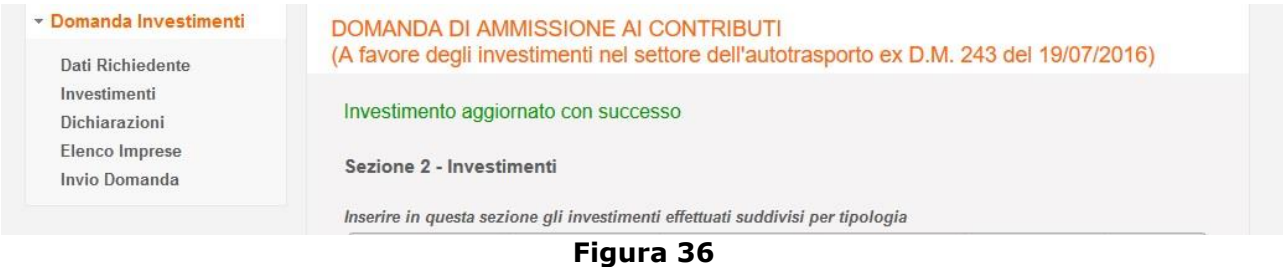

Per cancellare un investimento inserito premere l'icona **di accanto all'investimento selezionato** nella tabella Lista Veicoli.

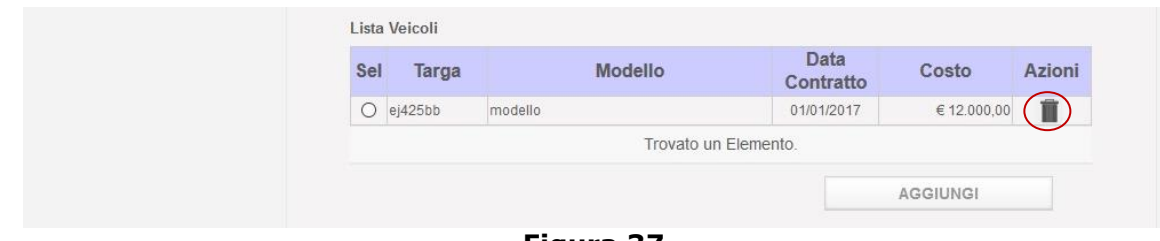

**Figura 37**

Si abiliterà il tasto *Cancella* nel dettaglio dell'investimento selezionato.

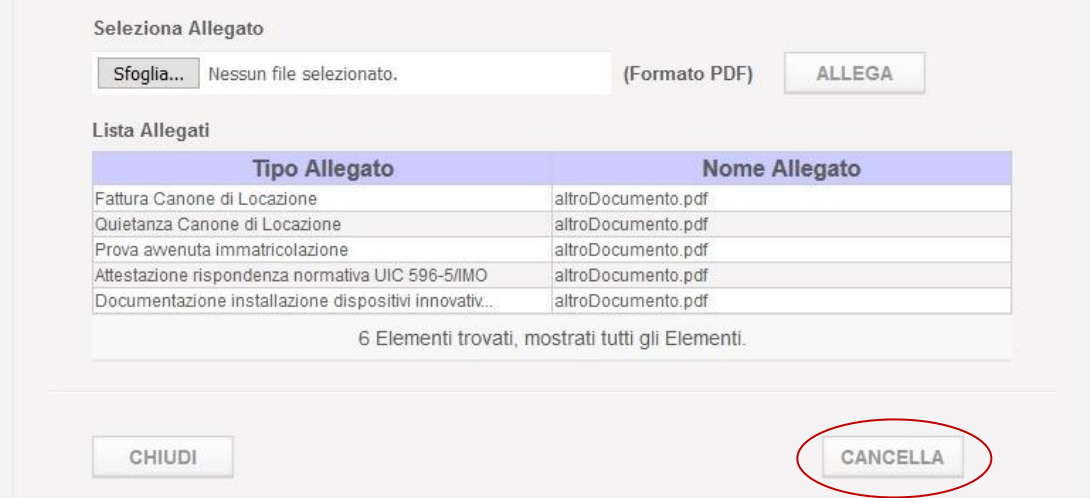

**Figura 38**

Cliccando sul pulsante *Cancella* il record sarà cancellato. La conferma dell'operazione avverrà tramite apposita messaggistica. Il record scomparirà dalla tabella Lista Veicoli (Figura sottostante).

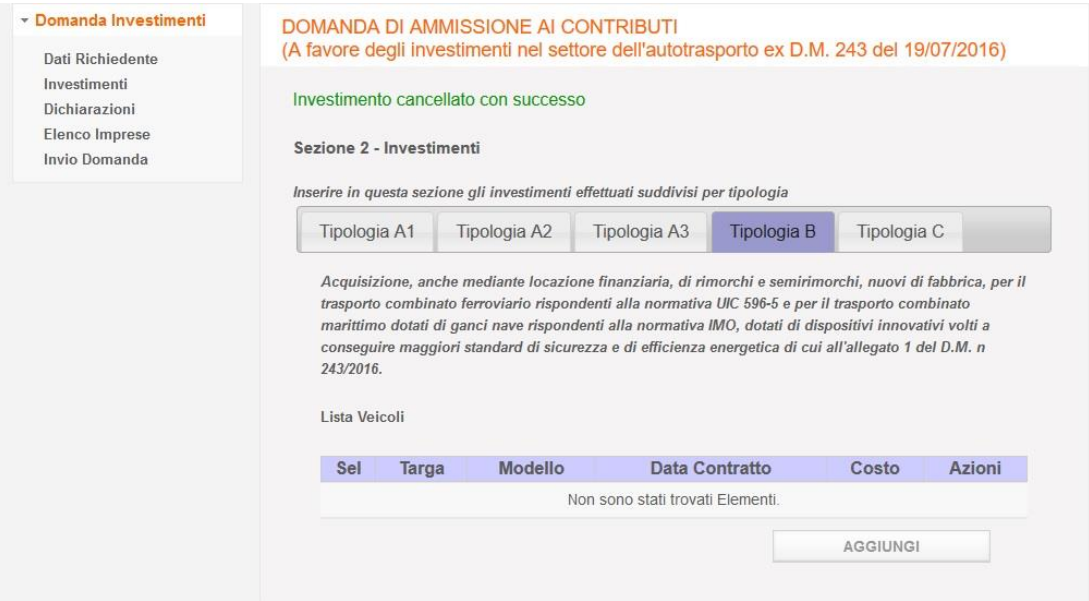

**Figura 39**

#### <span id="page-28-0"></span>**7 Sezione 2 – Dichiarazioni**

Leggere e compilare le dichiarazioni della sezione 2 – Dichiarazioni.

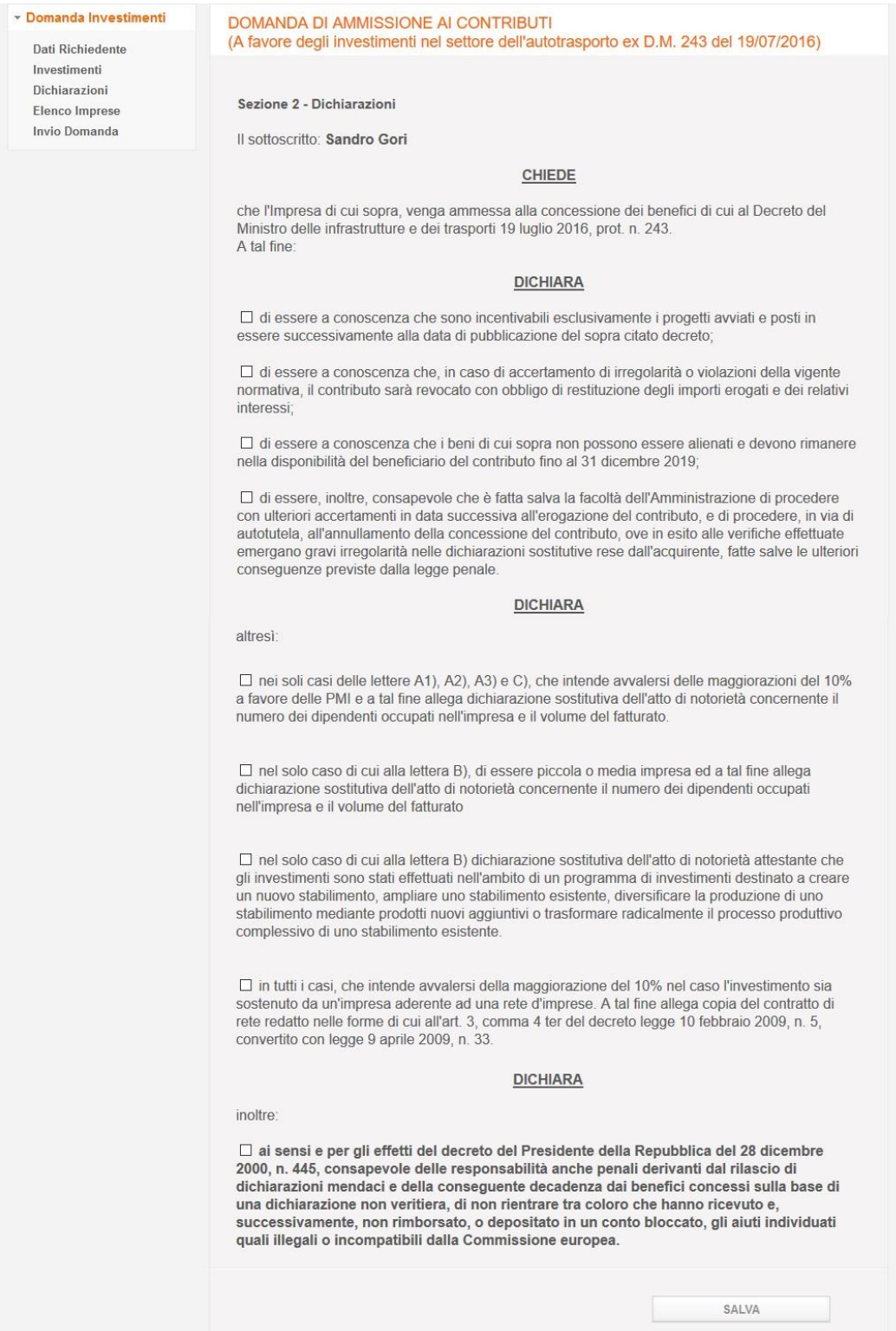

**Figura 40**

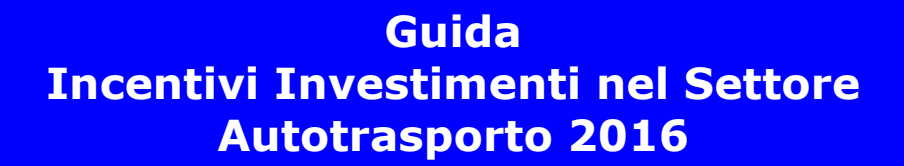

Cliccare il pulsante *Salva* a fine pagina ogni volta che si desideri salvare le informazioni inserite. Se la schermata è stata compilata correttamente apparirà un messaggio di conferma del salvataggio come mostrato nella figura successiva.

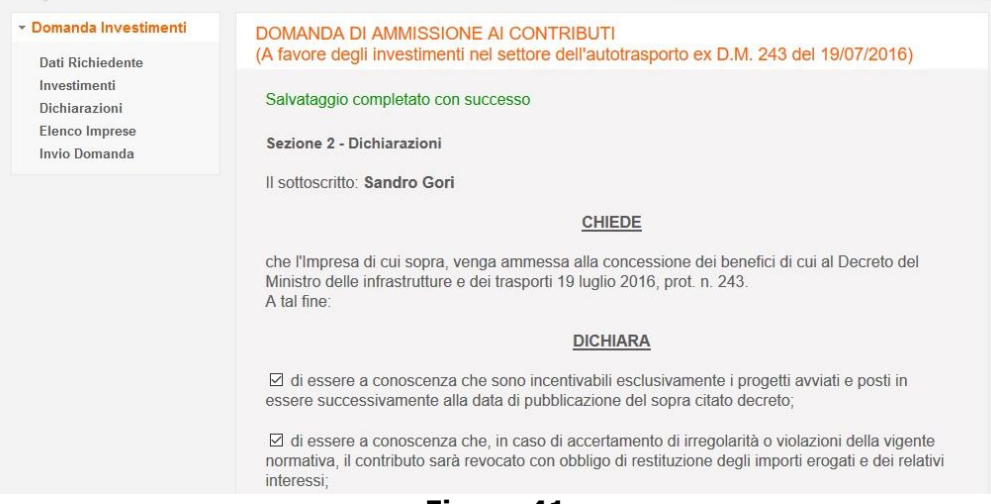

#### **Figura 41**

**Nota bene:** come mostrato dalla figura 40 ci sono tre blocchi di dichiarazioni. Sia le quattro dichiarazioni del primo blocco che l'unica dichiarazione del terzo blocco vanno obbligatoriamente spuntate. Le quattro dichiarazioni del secondo blocco (Figura 42) invece vanno spuntate in alcuni casi particolari che riguardano la maggiorazione del 10%, la dimensione media o piccola dell'impresa e i tipi di investimenti fatti (A1, A2, A3, B, C).

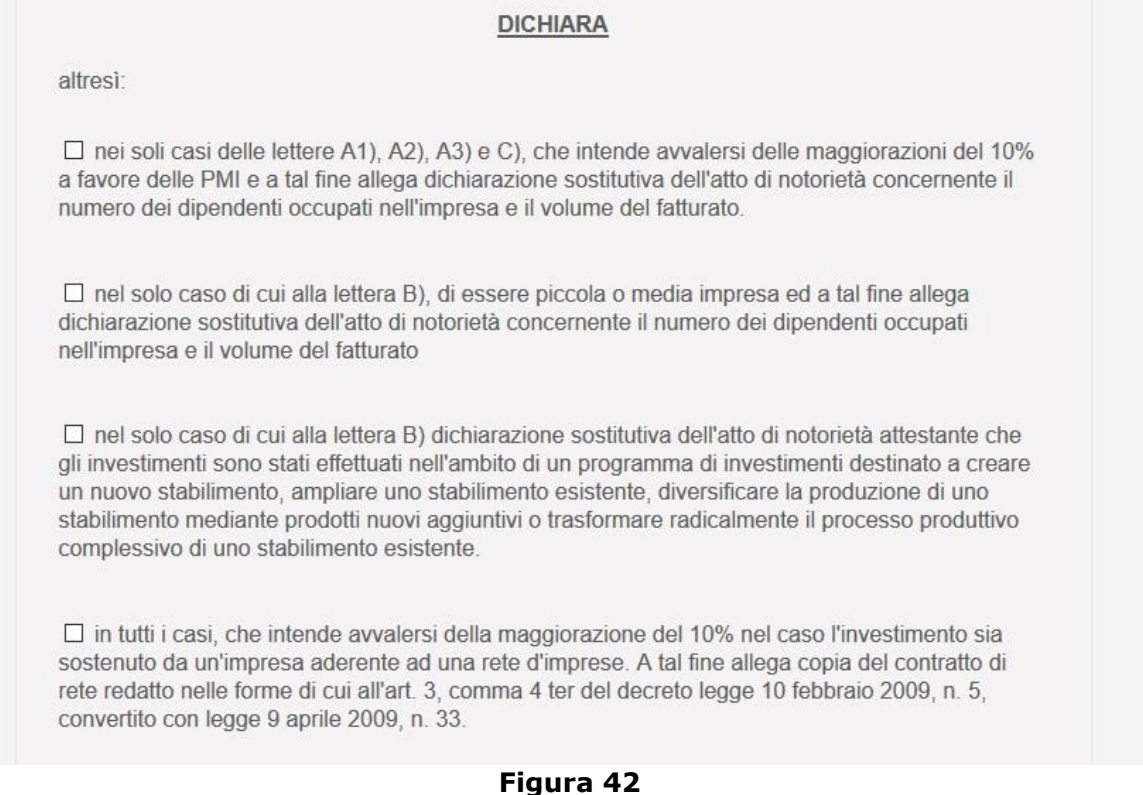

#### <span id="page-30-0"></span>**8 Elenco Imprese (solo per chi si è profilato come Consorzio/Cooperativa)**

La schermata Elenco Imprese permette tramite l'upload di un file .csv l'inserimento nella domanda di un elenco delle imprese che richiedono gli incentivi agli investimenti (Figura 43).

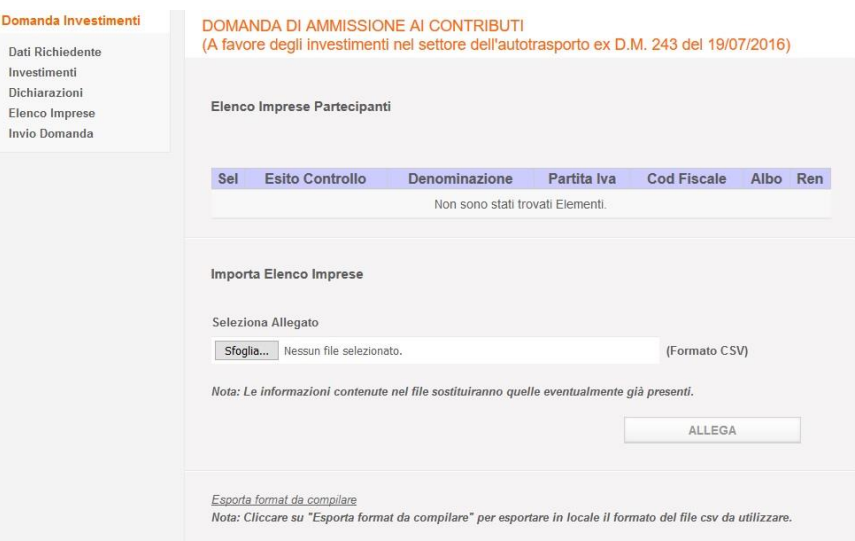

**Figura 43**

Per importare l'elenco delle imprese premere il pulsante *Sfoglia* e selezionare dal proprio pc il file desiderato. Successivamente cliccare il pulsante *Allega* per importare a sistema il contenuto del file selezionato.

Il sistema verificherà i dati inseriti nel file, compresa la congruità dei dati con quanto presente nei Sistemi Informativi dell'Amministrazione e al termine dell'elaborazione mostrerà l'elenco delle imprese con un esito.

Nel caso di dati formalmente corretti e congruenti l'esito sarà contrassegnato da  $\blacktriangledown$ , mentre

in caso di dati non corretti l'esito sarà contrassegnato da  $\mathbf{\mathsf{X}}$ .

L'utente potrà in questo ultimo caso selezionare le imprese con esito negativo per modificare manualmente i dati non corretti.

Dal momento che l'elaborazione del file potrebbe richiedere diversi minuti, la stessa sarà eseguita in background e l'utente potrà continuare a lavorare su altre sezioni dell'applicazione. In ogni caso durante l'elaborazione del file sarà visibile all'utente lo stato di avanzamento della lavorazione come evidenziato dalla seguente figura:

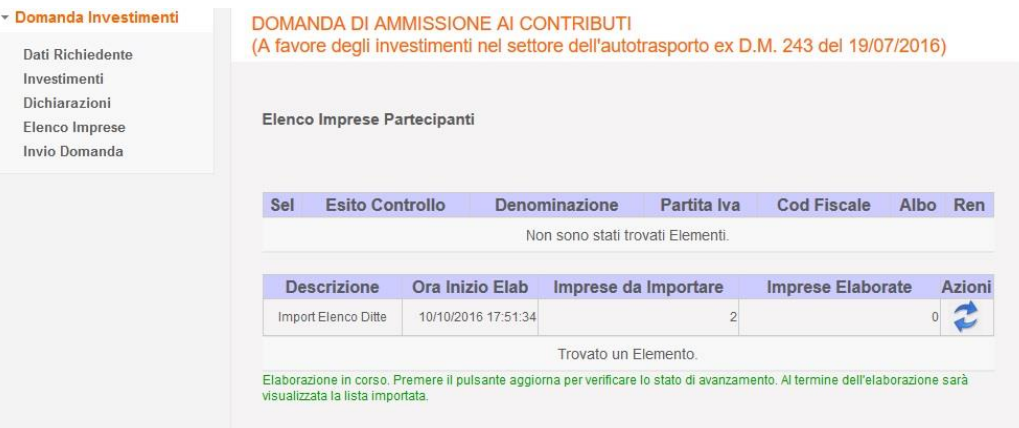

**Figura 44**

Il messaggio in verde avverte l'utente che l'elaborazione è in corso.

La colonna Imprese da Importare indica il numero delle imprese contenute nel file che si sta importando e che al termine dell'elaborazione saranno presenti a sistema, mentre la colonna Imprese Elaborate indica il numero delle imprese che sono state elaborate al momento.

Cliccando sull'icona tale numero si aggiornerà mostrando così lo stato di avanzamento dell'elaborazione.

Al termine dell'elaborazione la pagina visualizzerà l'elenco delle imprese importate con relativo esito come mostrato dalla seguente figura:

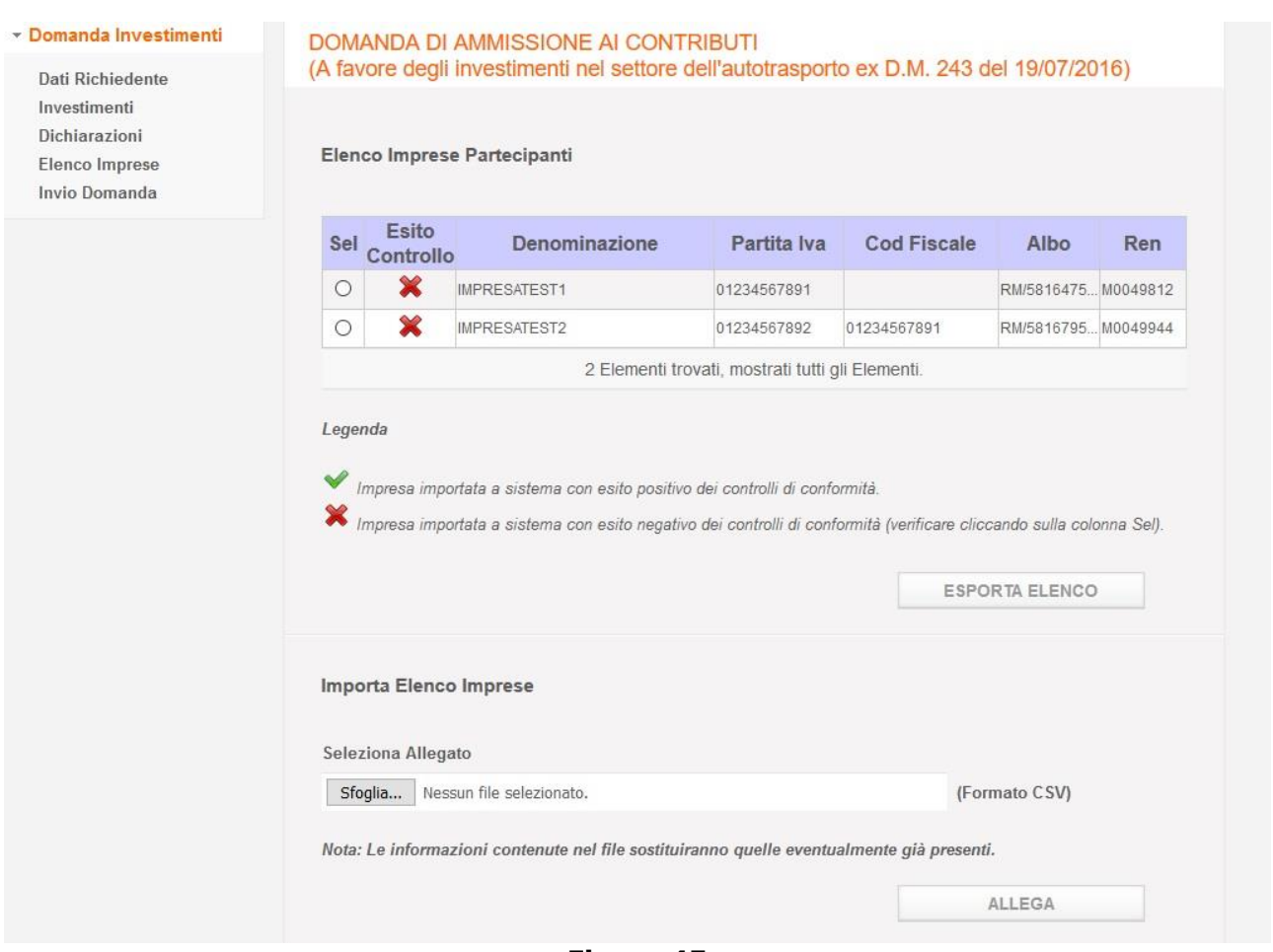

**Figura 45**

In questa fase è possibile per l'utente visualizzare ed, eventualmente, modificare il dettaglio di ogni singola impresa, anche per correggere le informazioni non conformi secondo i controlli.

.

**Nota bene**: le imprese importate con esito negativo andranno corrette altrimenti non si potrà chiudere la domanda. Selezionando una delle imprese con esito negativo, come mostrato dalla seguente figura, il sistema mostrerà gli errori che sono stati riscontrati:

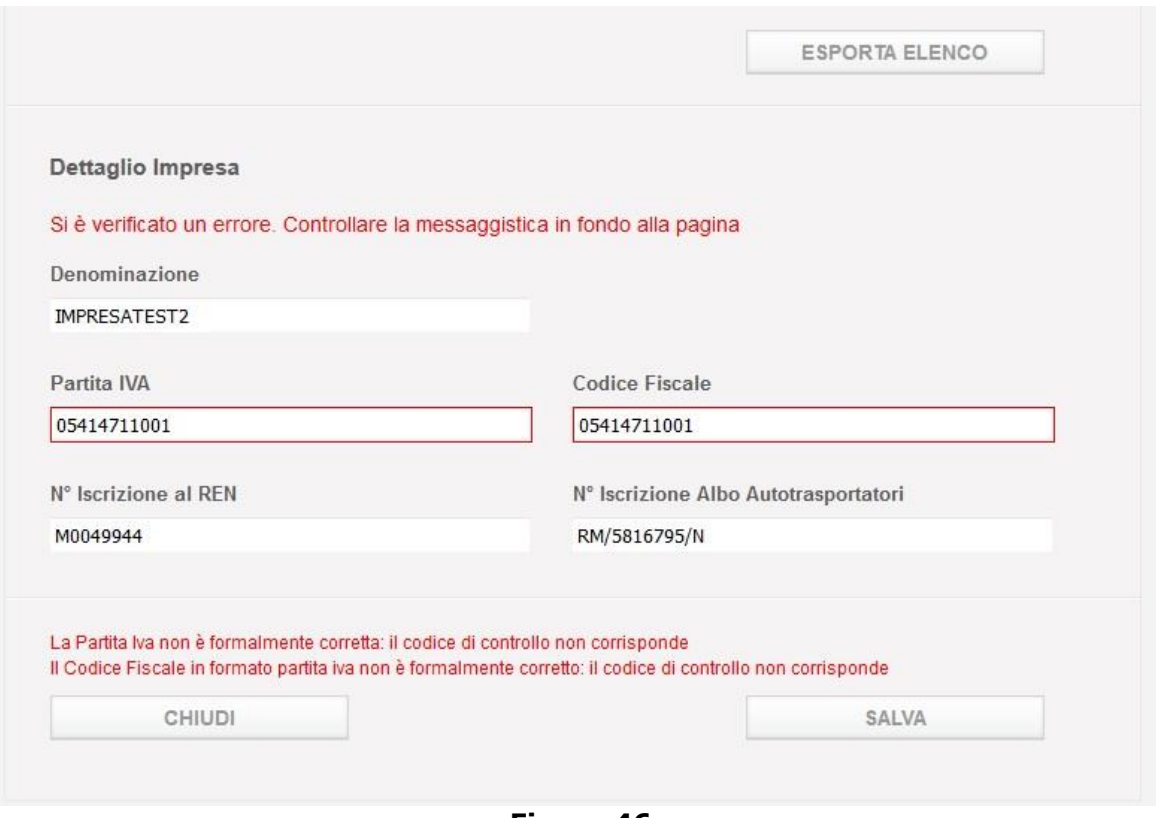

**Figura 46**

Per correggere i dati, modificarli e premere il pulsante *Salva* in fondo alla schermata. Per chiudere il dettaglio premere il pulsante *Chiudi* in fondo alla schermata. Il sistema verificherà Partita IVA, N° Iscrizione al REN e N° Iscrizione Albo Autotrasportatori, con quanto presente nei Sistemi Informativi dell'Amministrazione. Corretti gli errori l'elenco apparirà sanato come nella figura sottostante.

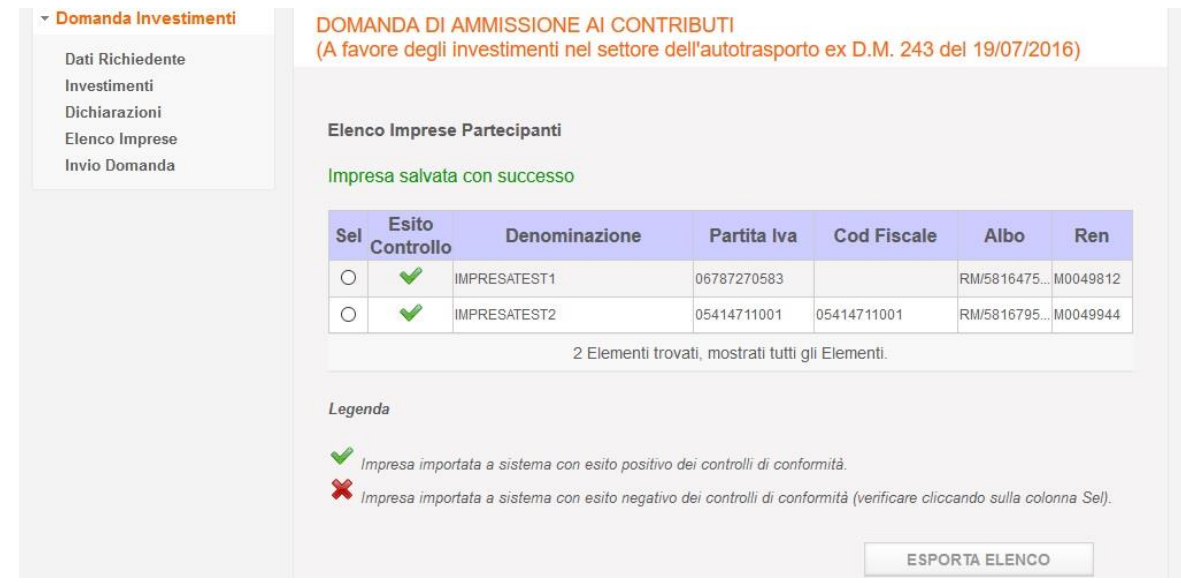

**Figura 47**

Cliccando il pulsante Esporta elenco sarà possibile esportare l'elenco importato. Il browser aprirà una finestra pop up per aprire o salvare il documento in formato .csv.

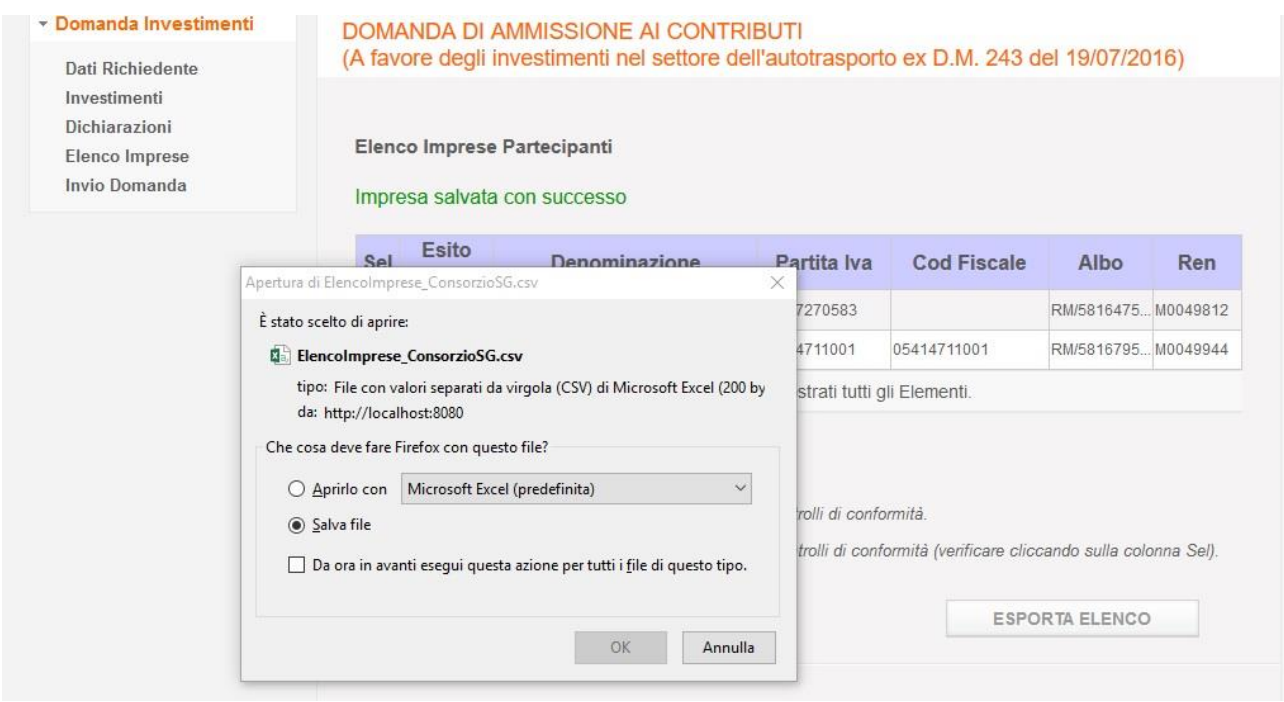

**Figura 48**

#### **12.1. Formato File**

Il formato del file contente l'elenco delle imprese deve essere csv.

Il formato csv è un particolare formato di tipo testo che utilizza il punto e virgola (;) come simbolo di separazione tra un'informazione e l'altra. E' possibile aprire un file csv tramite un editor di testo o tramite excel. In questo secondo caso si consiglia di seguire la procedura di seguito illustrata per evitare l'eventuale perdita di dati:

- Aprire excel
- Cliccare sulla voce di menu Dati e cliccare su Carica dati esterni Da Testo

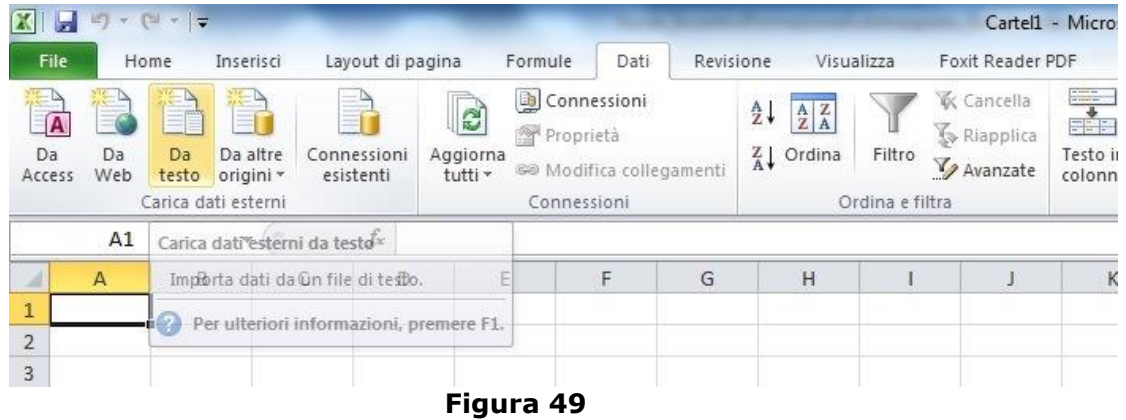

- Selezionare il file csv da Importare
- Selezionare il check Delimitato e premere Avanti

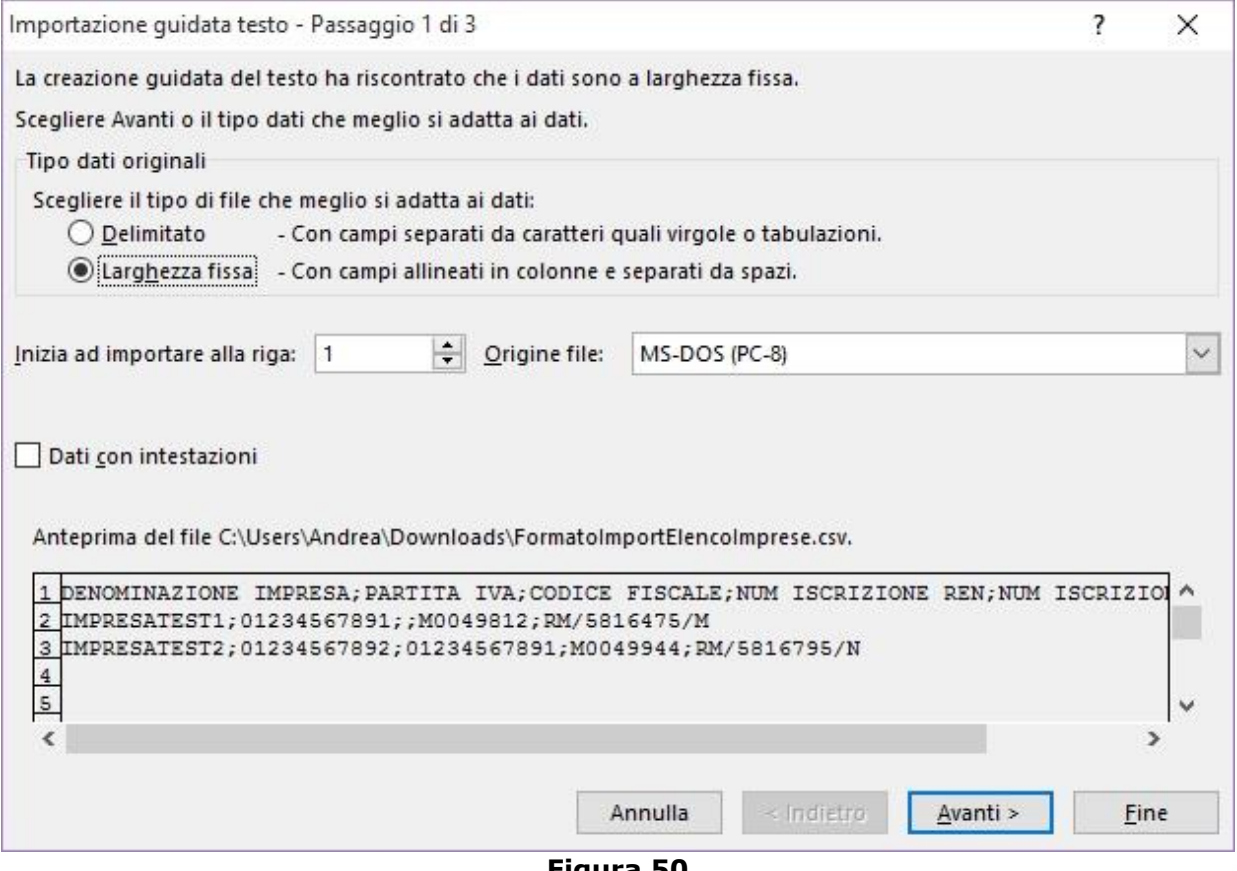

**Figura 50**

Selezionare il check Punto e virgola e premere Avanti

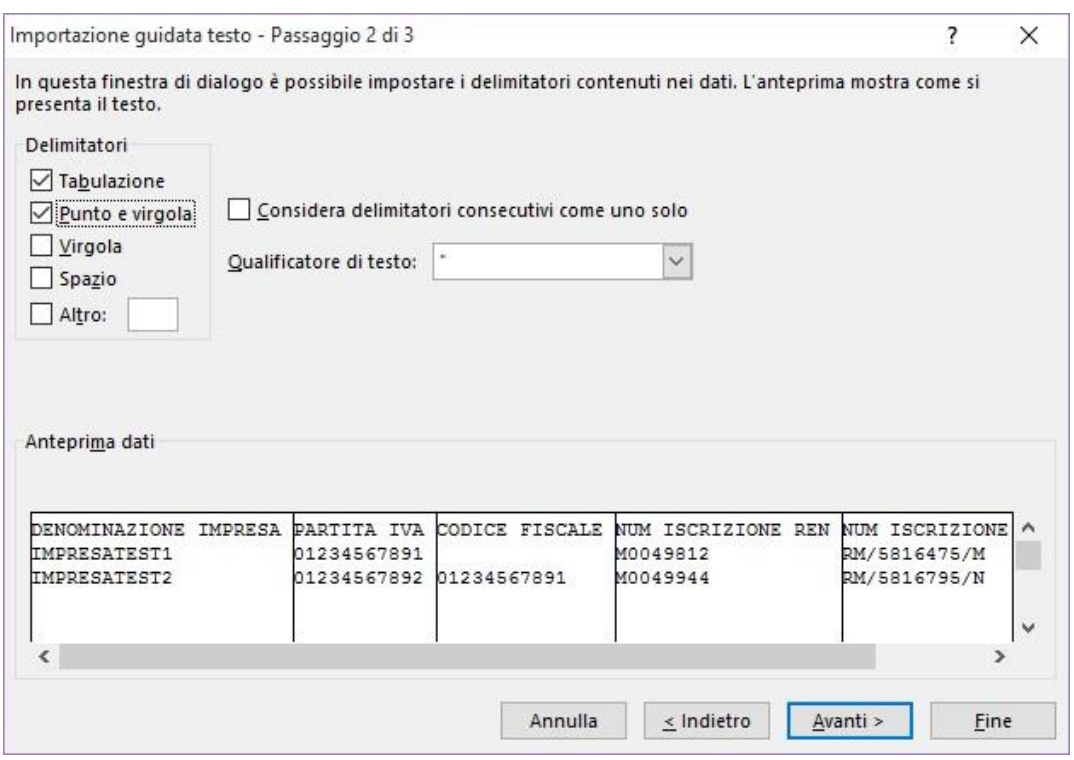

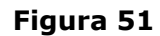

Selezionare la colonna PARTITA IVA il check Testo e premere Fine

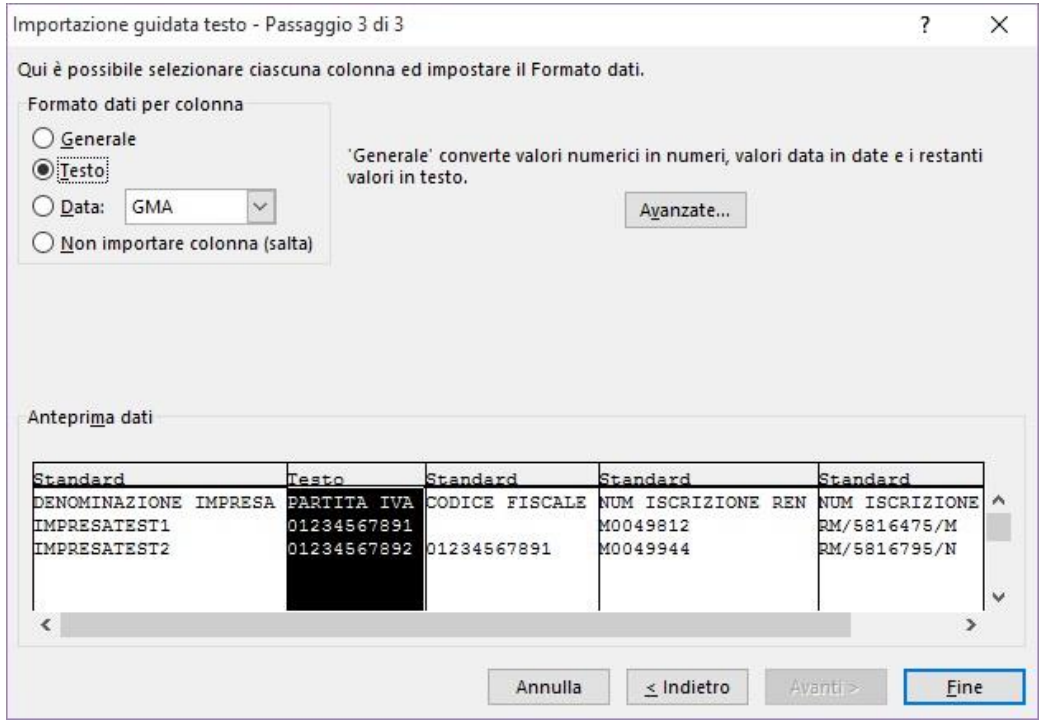

**Figura 52**

Seguendo tale procedura si è sicuri che i dati vengano gestiti correttamente.

E' possibile esportare in locale un esempio del formato del file csv da utilizzare cliccando sul link *Esporta format da compilare* presente nella pagina e mostrato nella figura successiva.

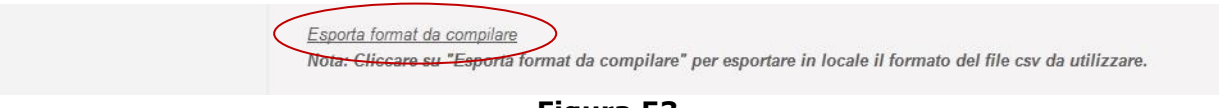

#### **Figura 53**

Per un corretto utilizzo del file seguire i seguenti passi:

- Aprire il file FormatoImportElencoImprese.csv, esportato in locale tramite il link sopradescritto, con excel
- Selezionare la colonna PARTITA IVA e cliccare sulla voce Formato
- Dal menu a tendina che si apre cliccare su Formato Celle
- Selezionare Testo nell'elenco Categoria e premere OK

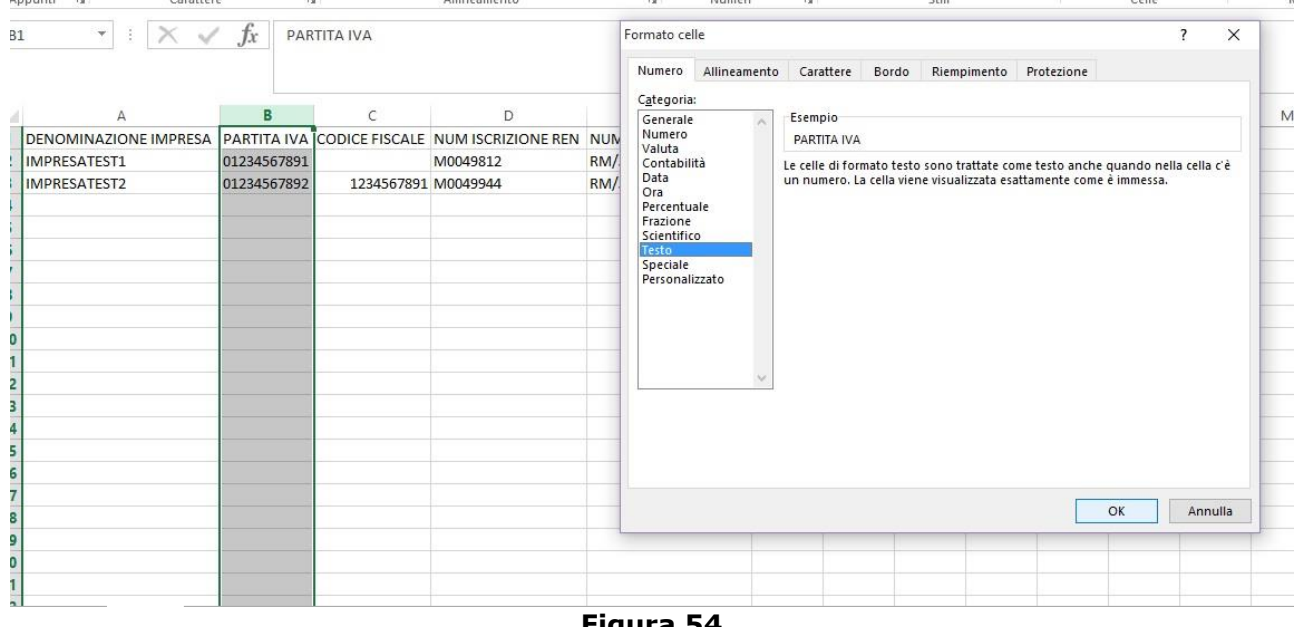

**Figura 54**

In questo modo si è sicuri che la colonna PARTITA IVA mantenga gli eventuali zeri iniziali una volta che si salva il file.

Ricordarsi sempre di salvare il file in formato csv e non xls.

Di seguito un esempio di file correttamente compilato ed aperto con un editor di testo:

1 DENOMINAZIONE IMPRESA; PARTITA IVA; CODICE FISCALE; NUM ISCRIZIONE REN; NUM ISCRIZIONE ALBO

**Figura 55**

<sup>2</sup> IMPRESATEST1; 01234567891; ; M0049812; RM/5816475/M

<sup>3</sup> IMPRESATEST2;01234567892;01234567891;M0049944;RM/5816795/N

#### <span id="page-37-0"></span>**9 Sezione 3 – Invio Domanda**

La Sezione 3 – Invia Domanda permette al richiedente di dichiarare gli impegni che deve prendere in carico in ottemperanza alle specifiche ministeriali per accedere ai finanziamenti. **Nota bene**: la casella della dichiarazione va spuntata obbligatoriamente per validare la domanda. (Figura 56)

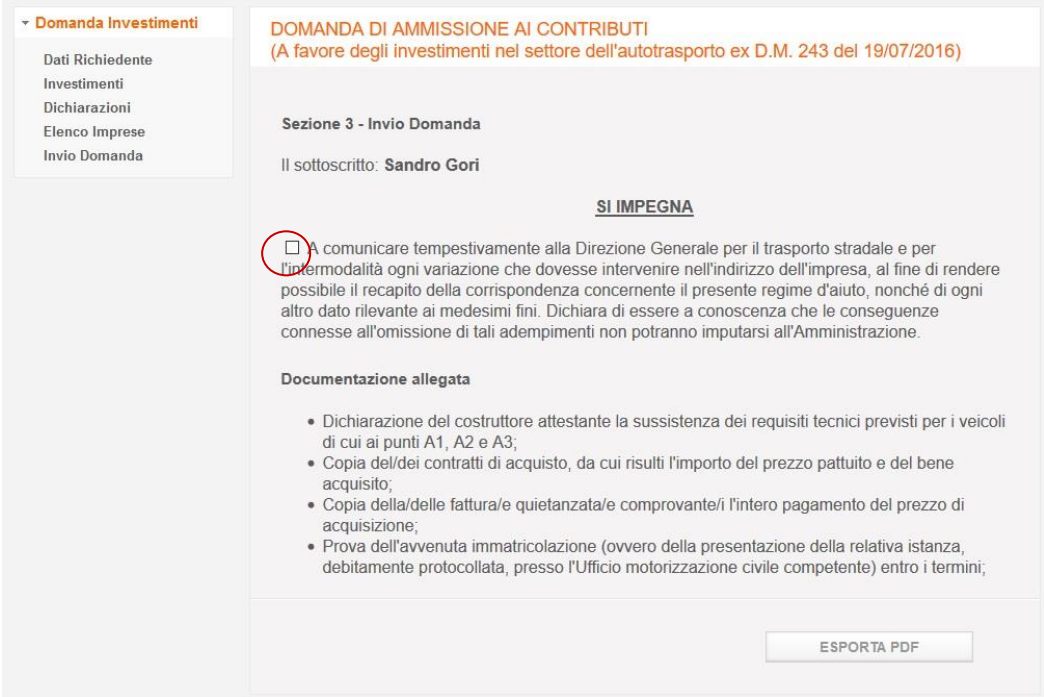

**Figura 56**

Cliccare il pulsante *Esporta PDF*. Se la dichiarazione non è stata spuntata o i dati non fossero stati correttamente inseriti nelle precedenti sezioni comparirà un errore con l'indicazione delle informazioni da correggere (Figura 57).

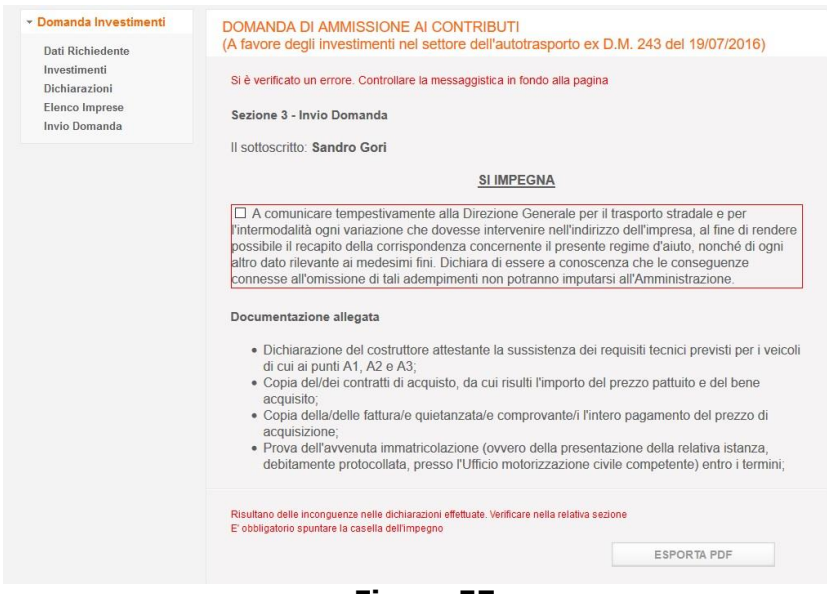

**Figura 57**

Una volta che i dati sono stati salvati correttamente sarà visualizzato un messaggio di conferma come mostrato nella seguente immagine.

Il browser aprirà una finestra pop up per salvare/aprire il documento in formato .p7m. Salvare il documento.

**Nota bene**: nel caso si volesse aprire il documento con un lettore di file .pdf ricordarsi di **non salvare** lo stesso prima di aver apposto il proprio certificato di firma. Il sistema altrimenti riscontrerà nel file importato un'alterazione e non lo accetterà. **Non rinominare** il documento. Se le informazioni della domanda dovessero essere modificate prima di fare l'import del documento firmato sarà necessario fare un nuovo export per avere la versione aggiornata del documento da firmare. Il sistema infatti non permette l'import di un documento con informazioni obsolete.

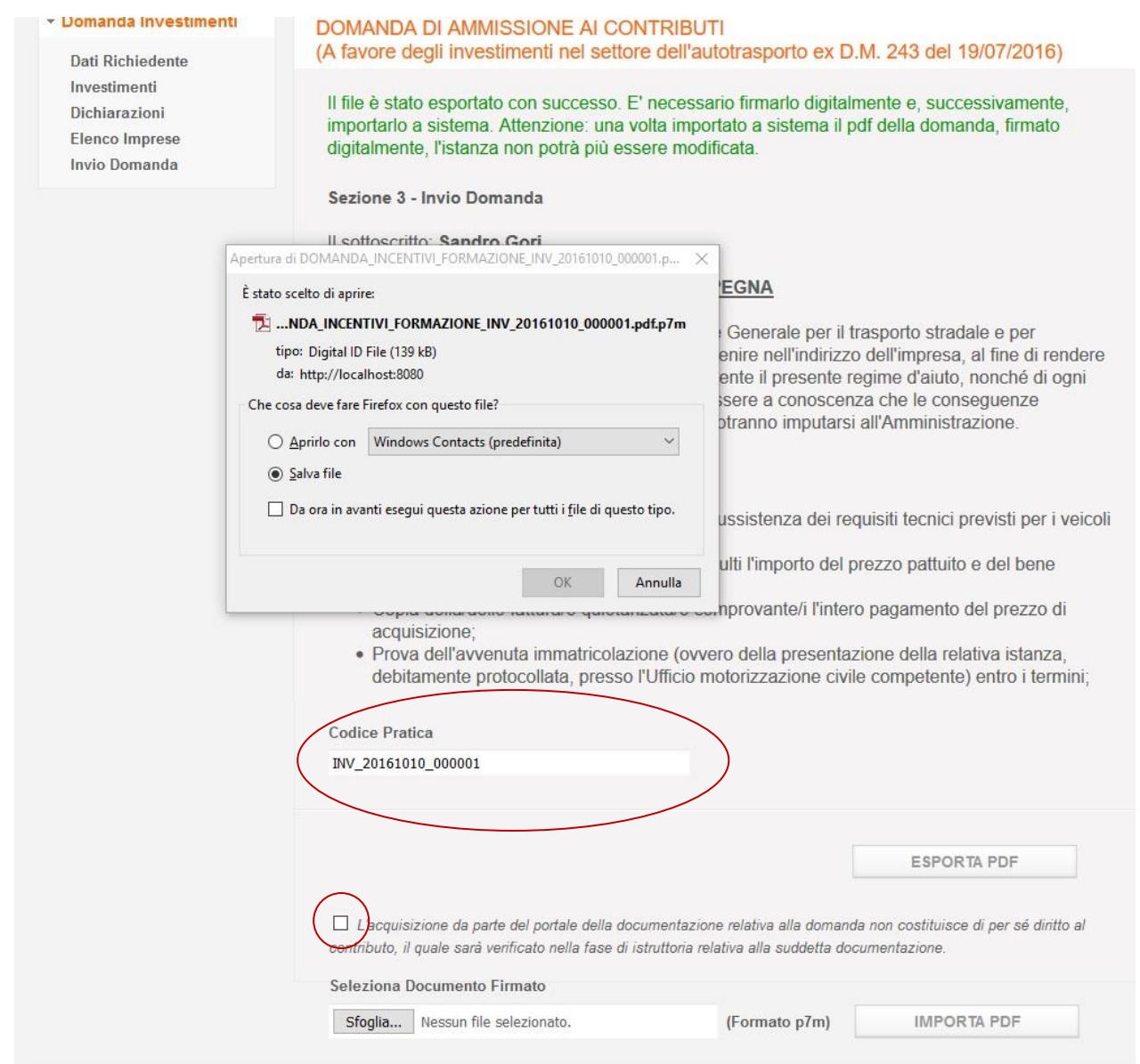

**Figura 58**

Compariranno inoltre a fine pagina il Codice Pratica, una casella di testo da spuntare, la Sezione di Import e il pulsante *Importa PDF*.

Spuntare la casella di testo per prendere visione che l'acquisizione da parte del portale della documentazione non costituisce di per se diritto al contributo, il quale sarà verificato nella fase di istruttoria relativa alla suddetta documentazione.

Firmare il documento con la firma digitale in modo da certificare l'identità del richiedente.

Caricare il documento firmato cliccando il tasto *Sfoglia* per recuperarlo dalle cartelle visibili localmente.

Cliccare *Importa Pdf* per caricare il documento online (Figura 59).

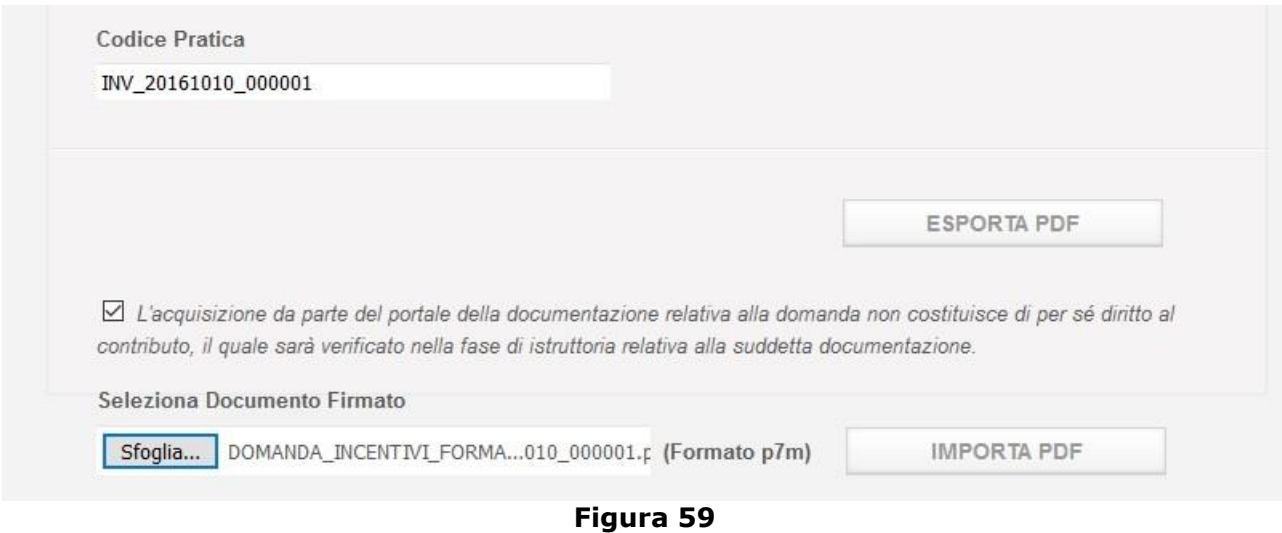

Ad import correttamente avvenuto si visualizzerà un messaggio di conferma come nella figura successiva.

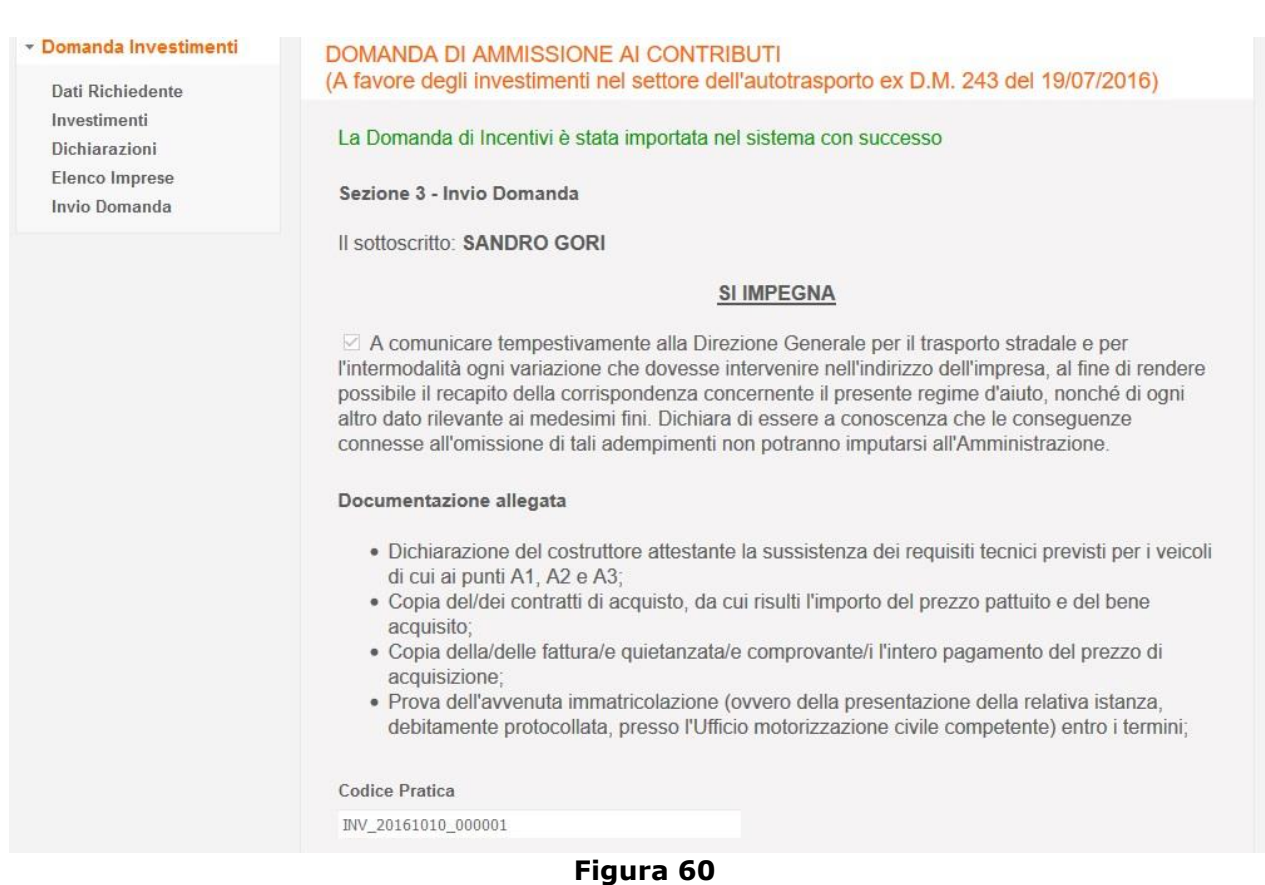

Da questo momento la domanda è da considerarsi inoltrata e non sarà più modificabile in caso di successivo accesso.

Tramite il menu di navigazione laterale sarà possibile consultare un riepilogo delle informazioni immesse nelle varie schermate che però non potranno essere modificate.

**Note bene**: dopo il salvataggio dell'ultima sezione viene associato alla domanda un **Codice Pratica** consultabile anche nella schermata finale di riepilogo. Il codice pratica è il riferimento univoco alla domanda compilata e inoltrata. (Figura 58)

#### <span id="page-40-0"></span>**10Chiudi sessione e secondo accesso**

A conclusione dell'utilizzo dei servizi online è opportuno chiudere la sessione aperta con l'identificazione. Per questo è sufficiente cliccare su Chiudi sessione e si ritornerà alla Homepage del portale.

Per accedere nuovamente ai servizi online bisognerà ripetere la procedura di identificazione e inserire nuovamente Nome utente e Password.

Selezionato il servizio Incentivi Investimenti Autotrasporto si visualizzerà la schermata di autenticazione al servizio dove occorrerà inserire il Codice Impresa (Capitolo 3 pag.5 Figura 3). Nel caso si fosse smarrito il Codice Impresa, è possibile richiedere al sistema l'invio dello stesso tramite email cliccando sul link Recupera Codice Impresa presente nella schermata di autenticazione al servizio. Dovrà essere inserito l'indirizzo PEC fornito dall'impresa in fase di presentazione della domanda (Figura 61).

Cliccare sul pulsante recupera Codice per ricevere una mail con il Codice Impresa con il quale accedere alla domanda per finire la compilazione o consultare il riepilogo.

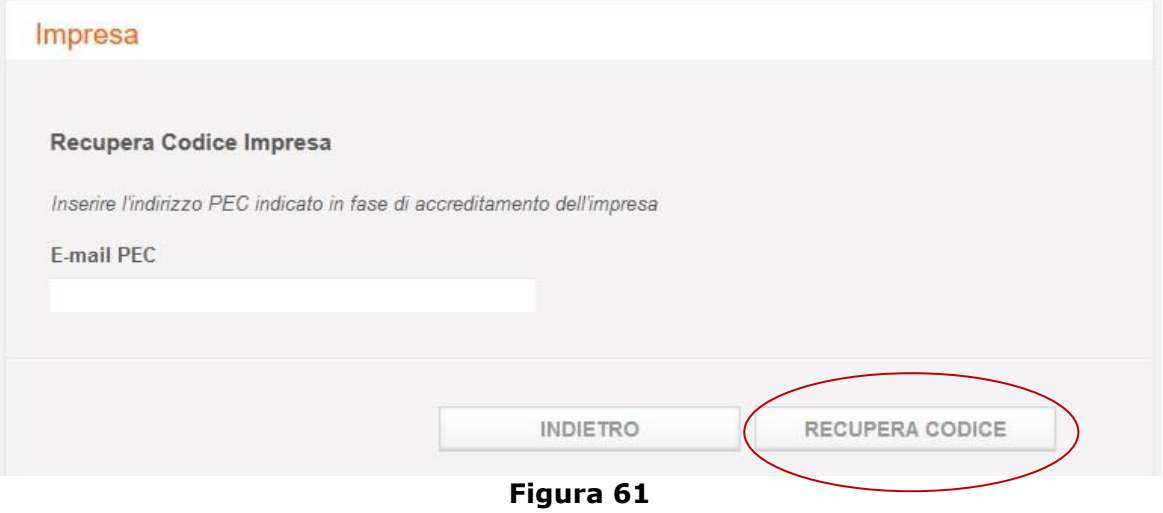

**Nota bene**: il Codice Impresa sarà vincolante per l'accesso al servizio anche nelle successive fasi della domanda.